# **BANCADATIPIÚ®**

# **La Bancadatipiù**

# **Manuale di Aiuto**

### **Sommario**

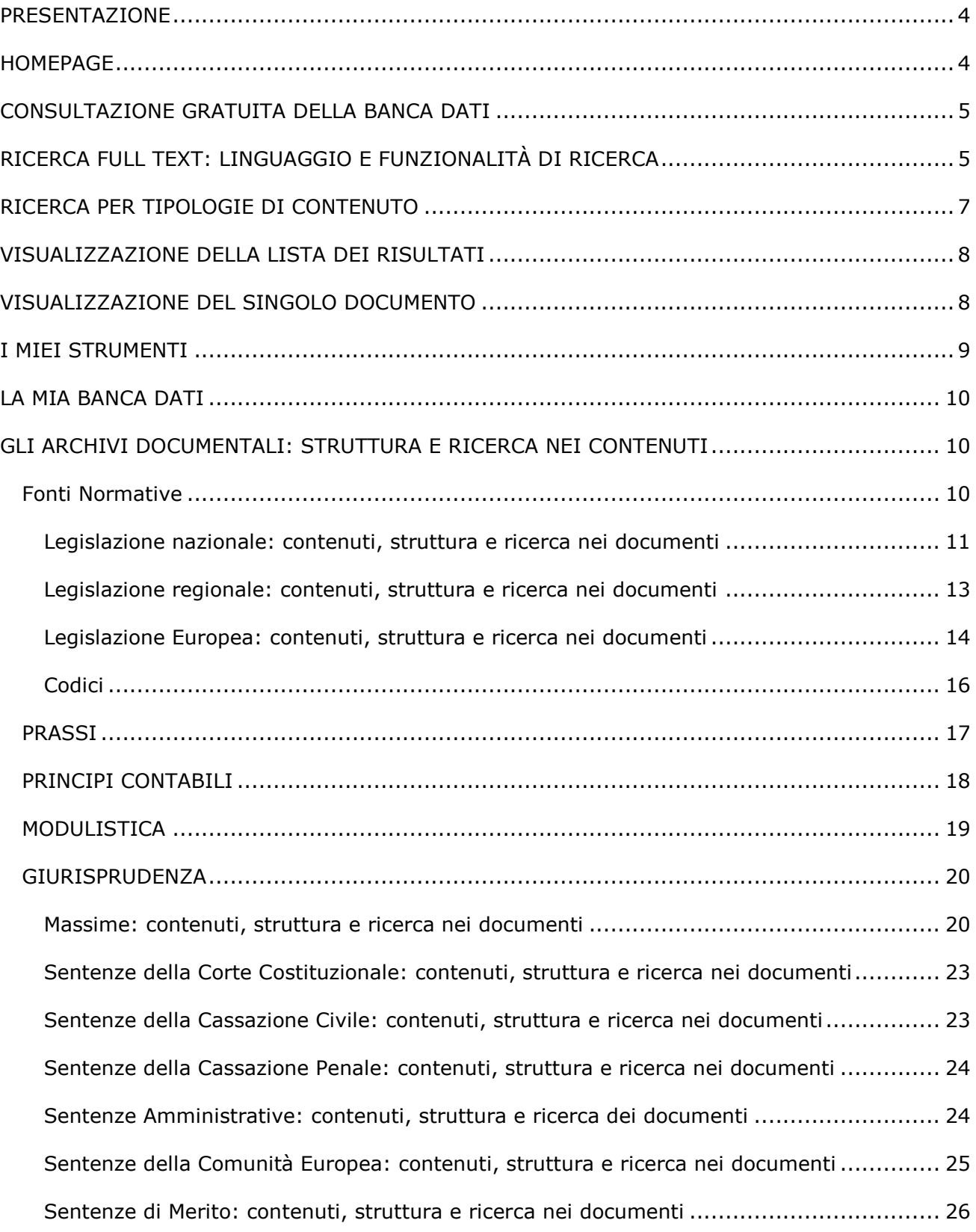

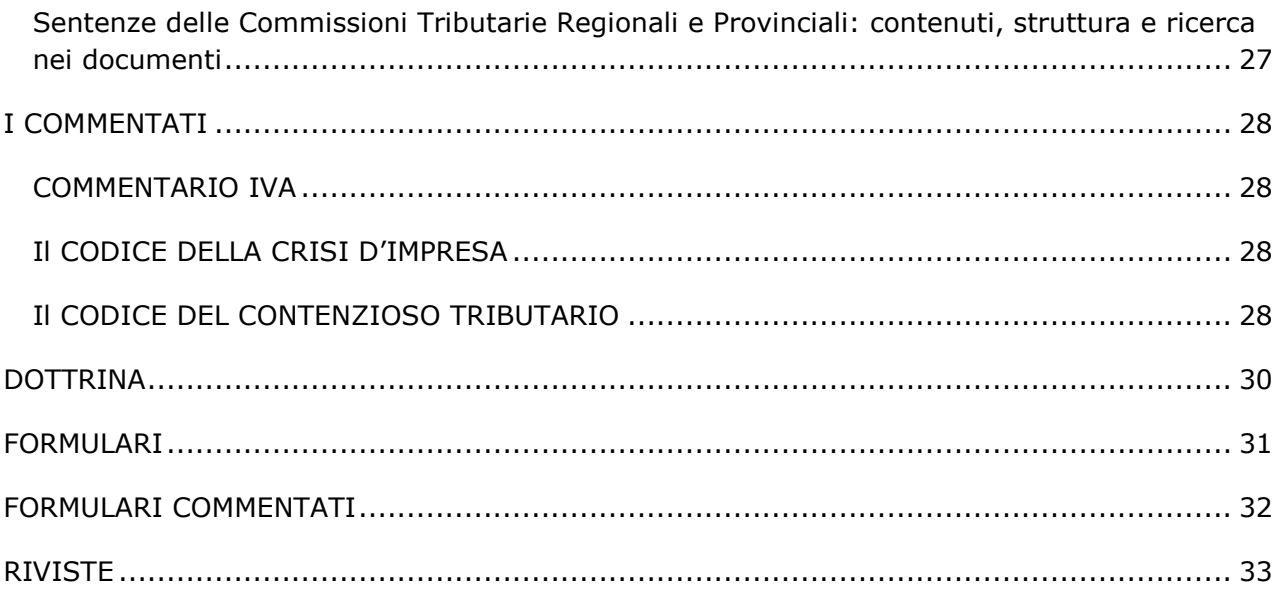

# <span id="page-3-0"></span>**PRESENTAZIONE**

La Bancadatipiù offre al professionista tutta la documentazione indispensabile per soddisfare le esigenze di ricerca e approfondimento in tema di Fisco, Economia e Finanza, Società, Lavoro, Fallimento, Privacy e diritto industriale. Una chiara necessità del professionista è quella di raggiungere nel minor tempo possibile dati e informazioni aggiornate, mirate e puntuali; quindi trovare legislazione aggiornata, le novità più importanti legate agli argomenti di proprio interesse, approfondimenti dottrinali, orientamenti su nuove problematiche specifiche e giurisprudenza fresca di giornata.

In tutto questo, il tempo è una discriminante importante: una piena conoscenza del quadro normativo e giurisprudenziale più aggiornato è determinante per offrire una consulenza efficace ed immediata al cliente.

L'integrazione dei contenuti e la loro fruibilità è qui offerta non solo come soluzione base per la proposizione e l'evidenziazione dell'informazione Fiscale in genere, ma anche e soprattutto come processo di formazione e costruzione di un sistema informativo innovativo. La Bancadatipiù risponde a queste esigenze semplificando e velocizzando il processo di raccolta, analisi, archiviazione e aggiornamento dei dati necessari a esaminare e approfondire il caso specifico.

Nei capitoli successivi sono descritte nel dettaglio la struttura, le funzionalità e le modalità di consultazione dei contenuti disponibili all'utente abbonato.

# <span id="page-3-1"></span>**HOMEPAGE**

In base al proprio profilo, identificato dalle chiavi d'accesso digitate, è possibile scegliere una delle aree in cui effettuare le ricerche e la consultazioni dei contenuti (*Fonti normative*, *Prassi, Principi contabili, Modulistica, Giurisprudenza, Dottrina, Formulari e Riviste*).

La pagina offre una struttura e un sistema di navigazione comune a tutto il sito. Strutturalmente sono elementi comuni alle Home Page:

 $\Box$  il menu orizzontale (toolbar), che permette l'accesso agli archivi specifici e consente di cambiare area di consultazione, senza mai transitare dalla *Home Page*. In particolare è possibile accedere alle seguenti aree documentali:

- Legislazione Nazionale, Regionale, Comunitaria e Codici (pulsante *Fonti Normative*)

- Prassi (pulsante *Prassi*)
- Principi contabili (pulsante *Principi contabili*)
- Modulistica (pulsante *Modulistica*)
- Massime e Sentenze per esteso di tutte le autorità (pulsante *Giurisprudenza*)

Note a sentenza e Dottrina tratte dalle riviste in materia fiscale, societaria, industriale, lavoro, Economia e Finanza ecc. (pulsante *Dottrina*)

- Formule (pulsante *Formulari*)

- Archivio di riviste digitali completo, in materia di Finanza e Tributi, Economia e Aziende, Società, Fallimento, Industriale e Lavoro (pulsante *Riviste*)

**Nel caso di utente non loggato, la HOME PAGE** si presenterà nel seguente modo:

Il box *LOGIN*, sulla spalla destra della *Home Page*, che consente di accreditarsi e di usufruire di alcune funzionalità accordate solo all'utente loggato, che esamineremo nel dettaglio

più avanti.

Il pulsante *Scopri BANCADATIPIÙ* che porta ad una breve presentazione del prodotto*.*

*Naviga su:* sotto questa etichetta vengono elencati tutti i portali che fanno parte del sistema "fiscale" della Casa editrice.

**Nel caso di utente loggato, la HOME PAGE** si presenterà nel seguente modo:

Il box di *MY PAGE*, sulla spalla destra della *Home Page*, che mostra le credenziali del proprio abbonamento e la possibilità di uscire dal prodotto.

Il pulsante *Scopri BANCADATIPIÙ* che porta ad una breve presentazione del prodotto*.* I MIEI STRUMENTI

Il pulsante *Ultime 20 ricerche*

Il pulsante *Monitoraggio*

Il pulsante *Annotazioni*

Il pulsante *Documenti preferiti*

Il pulsante *Gestione Dossier*

Il pulsante *Impostazioni*

LA MIA BANCA DATI

□ Sotto questa etichetta vengono elencati i prodotti che fanno parte dell'abbonamento e quelli invece ai quali non si è abbonati. I prodotti che fanno parte dell'abbonamento vengono contrassegnati da un "segno di spunta" di colore verde; per i prodotti invece non facenti parte del proprio abbonamento, viene presentata una piccola croce di colore giallo

*Naviga su:* sotto questa etichetta vengono elencati tutti i portali che fanno parte del sistema "Bancadatipiù" della Casa editrice.

# <span id="page-4-0"></span>**CONSULTAZIONE GRATUITA DELLA BANCA DATI**

L'utente che non è abbonato al sistema può cercare gratuitamente in banca dati, consultare la lista dei risultati e accedere a una porzione di contenuto (la RICERCA full text è l'unica accessibile a questo tipo di utente). I risultati, restituiti in forma di elenco, mostrano le seguenti informazioni:

l'archivio di appartenenza

l'estremo parziale del documento (i criteri di limitazione delle informazioni varia da archivio ad archivio)

 $\Box$  l'anteprima testuale del documento (250 caratteri).

L'utente non potrà accedere in alcun modo al risultato completo e alle correlazioni presenti all'interno del contenuto visualizzato.

# <span id="page-4-1"></span>**RICERCA FULL TEXT: LINGUAGGIO E FUNZIONALITÀ DI RICERCA**

La *Ricerca full text*, presente in *Home Page*, permette di cercare in tutto il contenuto disponibile

attraverso l'ausilio di operatori logici e di prossimità".

La ricerca può essere effettuata su tutto il contenuto disponibile, o su un singolo archivio, utilizzando come filtro l'elenco a scorrimento degli archivi principali.

Testo da ricercare

È possibile effettuare ricerche a testo libero imputando uno o più termini nell'apposita finestra di ricerca. È evidente che quanto più la domanda sarà precisa e completa tanto più il risultato della ricerca risulterà puntuale. Per rendere più specifica la domanda possono essere utilizzati gli operatori logici o booleani, che consentono di ampliare o restringere l'interrogazione stabilendo relazioni logiche tra più termini, orientando così la ricerca in modo più corretto.

Per conoscere più approfonditamente le funzioni di ogni operatore booleano si vedano le sezioni seguenti.

### **Aiuto alla ricerca**

### **Operatori logici e di prossimità**

AND (significato: e, anche, +)

La ricerca con l'operatore logico AND è la più semplice e viene effettuata automaticamente quando si digitano più parole senza specificare alcun operatore. La stringa di ricerca, composta da due o più termini, congiunti da AND o semplicemente da uno spazio, seleziona tutti i documenti che contengono al loro interno tutte le parole digitate, in qualsiasi ordine e in qualsiasi parte del documento esse si trovino.

Esempio: studi AND settore AND trasporto AND marittimo

oppure studi settore trasporto marittimo

OR (significato: o, oppure, =)

Quando tra due o più termini di ricerca è presente l'operatore logico OR, vengono selezionati tutti i documenti che riportano almeno una delle parole digitate. Si consiglia di utilizzare OR quando i termini da ricercare siano sinonimi o esprimano concetti similari.

Esempio TARI OR TARES

NOT (significato: non, -)

Quando invece tra i termini sia presente l'operatore logico NOT, vengono selezionati tutti i documenti che contengono solo la prima parola digitata ma non la seconda. Si consiglia di utilizzare NOT quando si vuole escludere dalla ricerca un'accezione ben precisa del termine.

Esempio assemblea NOT straordinaria

Vengono ricercati tutti i documenti riguardanti l'assemblea, fatta eccezione per quelli relativi all'assemblea straordinaria.

ADJ (significato: adiacente, contiguo)

Quando i termini di ricerca sono congiunti dall'operatore di prossimità ADJ, vengono selezionati tutti i documenti che contengono le parole ricercate se adiacenti tra loro, indipendentemente dal loro ordine di successione nel testo. Si fa presente che le congiunzioni, gli articoli, i pronomi, le varie particelle grammaticali presenti tra i termini ricercati sono ignorati, a meno che non siano presenti nel glossario.

Esempio tacita ADJ accettazione

Vengono ricercati tutti i documenti che contengono le parole tacita accettazione o accettazione tacita se adiacenti. Si consiglia di utilizzare ADJ solo quando i termini hanno un significato particolare solo se contigui fra loro.

THEN (significato: dopo, poi)

Quando i termini di ricerca sono uniti dall'operatore di prossimità THEN, vengono selezionati tutti i documenti contenenti la prima parola seguita dalla seconda entro 5 parole.

Esempio: incaricato THEN servizio

Vengono ricercati tutti i documenti che contengono per esempio l'espressione "incaricato di pubblico servizio".

### **Caratteri jolly (\* e ?)**

Per rendere più agevole la ricerca a testo libero il software mette a disposizione i cosiddetti caratteri jolly (\* e ?). Tali caratteri consentono di effettuare, con un'unica interrogazione,

numerose operazioni altrimenti possibili solo con l'operatore OR. Occorre porre particolare attenzione all'utilizzo di tali strumenti in quanto un loro uso non appropriato può portare a individuare un numero eccessivo e non significativo di documenti.

Asterisco (\*)

L'asterisco integra la radice di una parola con più caratteri aggiuntivi. Quindi per ricercare nella banca dati tutti i documenti che contengono termini con radice comune è sufficiente digitare, sulla riga dei comandi, la radice della parola da ricercare seguita dall'asterisco.

Esempio nolegg\*

Vengono in tal modo trovati tutti i documenti che contengono almeno uno dei termini quali noleggio, noleggi, noleggiare, ecc..

Punto interrogativo (?)

Il punto interrogativo sostituisce un solo carattere. Sarà così possibile ricercare un termine nelle sue diverse forme, cioè al singolare, plurale, maschile e femminile. Esempio rifiut?

Vengono ricercati tutti i documenti che contengono almeno uno dei termini "rifiuto", "rifiuti". "Frase esatta"

Quando nel campo di ricerca testuale viene imputata una frase, racchiusa da doppi apici, sarà possibile ricercare tutti i documenti che contengono quella frase esatta, così com'è stata digitata comprensiva di articoli e preposizioni.

Esempio "studi di settore"

Vengono ricercati tutti i documenti che contengono la frase "studi di settore" nell'esatto ordine in cui le parole sono state digitate.

Uso delle parentesi

Se si vogliono effettuare ricerche utilizzando contemporaneamente operatori logici differenti (AND, OR, NOT) occorrerà racchiudere tra parentesi i termini posti in relazione da ciascun operatore.

Esempio (trasporto THEN marittimo) OR (trasporto THEN terrestre)

Elementi non utilizzabili: Punteggiatura e trattini

La stringa di ricerca - che può essere indifferentemente digitata in minuscolo o maiuscolo -, non deve contenere segni di interpunzione quali virgole, due punti, punto e virgola, virgolette, ecc. Gli acronimi, le sigle e le abbreviazioni andranno ricercati senza punti. Per ricercare "I.N.A.I.L." bisognerà digitare INAIL. Le parole composte, nella cui grafia sia presente il trattino (-), dovranno essere ricercate, come visto nel caso dell'apostrofo, con le singole parole che le compongono, utilizzando gli operatori di prossimità.

Esempio Italia-U.S.A.

può essere ricercata come "Italia USA".

# <span id="page-6-0"></span>**RICERCA PER TIPOLOGIE DI CONTENUTO**

Il menu a tendina, che compare accanto alla finestra di ricerca full text, propone l'elenco a scorrimento degli archivi principali (*Fonti normative, Prassi, Principi contabili, Modulistica, Giurisprudenza, I Commentati, Dottrina, Formulari, Formulari commentati e Riviste*). In testa all'elenco compare la voce "tutta Bancadatipiù".

Si segnala che è obbligatorio valorizzare almeno una tipologia documentale affinché l'interrogazione vada a buon fine.

# <span id="page-7-0"></span>**VISUALIZZAZIONE DELLA LISTA DEI RISULTATI**

Una volta effettuata la ricerca, compare la pagina di visualizzazione dei risultati trovati, organizzati nel seguente modo:

 $\Box$  in alto a sinistra il numero di documenti trovati nell'ambito dei parametri di ricerca utilizzati.

 $\Box$  immediatamente sotto, i cluster dei risultati, che consentono di filtrare il risultato per tipologie documentali.

il pulsante "nuova ricerca" che riporta ad una maschera di ricerca della banca dati all'interno della quale si sta operando.

il pulsante "modifica ricerca" per modulare ulteriormente la ricerca effettuata: cliccando sul pulsante apposito è infatti possibile ritornare alla maschera di ricerca all'interno della quale si sta operando e modificare i campi già compilati o aggiungere altri parametri.

Il menu a tendina "ordina per", che consente di riorganizzare la lista dei risultati per data o per rilevanza.

 $\Box$  La funzionalità "restringi per parola" che permette di restringere la ricerca cercando, all'interno del risultato già trovato, la nuova parola inserita della buca "restringi".

 $\Box$  Le funzionalità esporta, monitora, invia, stampa, preferiti, aggiungi al dossier che permettono di:

salvare (esporta) il documento selezionato cliccando sulla casella di controllo (check box) adiacente,

inviare (invia) il documento selezionato per e mail (cliccando sulla funzione invia compare una maschera nel quale inserire l'indirizzo di posta elettronica),

stampare il documento selezionato (stampa),

richiedere una mail di avvertimento (monitoraggio) qualora vi siano degli aggiornamenti giuridici riguardanti l'oggetto del documento selezionato (cliccando sulla funzione monitoraggio compare una maschera nel quale inserire l'indirizzo di posta elettronica),

preferiti, che permette di salvare ogni documento in archivio (sezione documenti preferiti) in modo da recuperarlo e stamparlo successivamente,

aggiungi al dossier, che permette di collegare un documento ad una "pratica",

 $\Box$  i numeri delle pagine di risultati trovati che si possono visualizzare, cliccando su ciascun numero di pagina

Per scorrere la lista a video si può utilizzare la barra di scorrimento laterale posta alla destra del testo.

Per passare alla pagina successiva della lista si possono utilizzare i link: SUCCESSIVO -> (a destra) e <- PRECEDENTE (a sinistra)

# <span id="page-7-1"></span>**VISUALIZZAZIONE DEL SINGOLO DOCUMENTO**

Quando si apre un documento dalla lista risultati, la sua struttura della videata si sviluppa su due livelli di interazione.

Un livello orizzontale sul quale si visualizzano:

 $\Box$  Il link nuova ricerca che permette di tornare ad una maschera di ricerca vuota della stessa banca dati di partenza

 $\Box$  Il link modifica ricerca che permette di modificare i parametri di ricerca, nella maschera di ricerca di partenza

 $\Box$  Il link elenco risultati che permette di ritornare alla lista dei risultati trovati

 $\Box$  Il numero del documento rispetto alla lista numerata dei risultati trovati

 $\Box$  I due pulsanti precedente e successivo che permettono di scorrere i documenti trovati visualizzandoli uno per uno.

Un secondo livello orizzontale, posto immediatamente al di sotto del precedente, suddiviso in:

 $\Box$  MENU OPZIONI, che riporta le funzionalità già descritte: cerca nella pagina, esporta, monitora, invia, stampa, preferiti (per salvare il documento in archivio in modo da renderlo rintracciabile e stampabile in un successivo momento), annota (per scrivere e salvare un appunto sul documento), e aggiungi al Dossier.

Il servizio **My Page**, accessibile dalla Home Page e da tutte le pagine interne, consente di aggiornare e conservare tutte le ricerche e la documentazione consultata dall'utente. Di seguito le sezioni disponibili.

# <span id="page-8-0"></span>**I MIEI STRUMENTI**

### **Ultime 20 ricerche**

La sezione consente di accedere alle ultime 20 ricerche eseguite dall'utente durante la navigazione in banca dati. Sulla sinistra compare l'archivio utilizzato (colonna maschera), i termini di testo inseriti e le tipologie di contenuto selezionate (colonna estremi), il numero di risultati trovati (colonna numero risultati), la data e l'ora in cui è stata effettuata la ricerca (colonna data), L'ultima colonna "vai" contiene il comando di avvio che permette di rilanciare la medesima ricerca.

### **Monitoraggio**

La sezione "Ricerche/documenti monitorati", permette di ritornare alle ricerche o ai documenti messi in monitoraggio dall'utente, rilanciando la ricerca e ottenendo così manualmente l'aggiornamento tramite il comando vai.

### **Annotazioni**

La sezione permette di visualizzare le annotazioni ed accedere ai documenti annotati, con l'ulteriore possibilità di esaminare il documento (comando vai) o cancellare l'annotazione (comando elimina)

Ciascun documento della banca dati può infatti essere contrassegnato con la funzione annotazione

I documenti annotati risulteranno contrassegnati dall'icona nell'angolo in alto a destra del documento. Tale funzione ha lo scopo di aggiungere, tra tutti i documenti della ricerca, un commento a quelli che l'utilizzatore ritiene più utili.

### **Documenti preferiti**

La sezione permette di visualizzare i link ai documenti preferiti, con la possibilità di esaminare il documento stesso (cliccando sul titolo) o cancellarlo dai preferiti (comando elimina). E' inoltre possibile inviare, esportate e stampare tutti i documenti selezionati come preferiti, utilizzando gli appositi pulsanti posti in alto a sinistra rispetto all'elenco dei documenti. Infine si potranno deselezionare le caselle poste accanto ai nomi dei documenti preferiti qualora si voglia restringere l'operazione scelta (esporta, invia, stampa) ad uno solo od alcuni dei documenti preferiti.

### **Gestione dossier**

La sezione permette di accedere all'elenco dei dossier creati dall'utente. All'interno dei dossier

sono raccolti documenti specifici selezionati dall'utilizzatore durante la navigazione in banca dati. I dossier possono essere eliminati o attivati (pulsante start) per conteggiare il tempo impiegato nelle attività di ricerca svolte secondo tre parametri, selezionabili dall'utente: il dettaglio delle attività svolte mensilmente, il dettaglio delle attività svolte per ogni singola pratica ed infine il dettaglio delle attività svolte in ordine cronologico (report consumo, calendario consumi). I comandi start e stop permettono di avviare e interrompere il timer che segnerà il tempo dedicato a ciascuna pratica.

#### **Impostazioni**

La pagina di gestione delle *impostazioni* consente di definire il numero di risultati da visualizzare per pagina, indicare l'indirizzo e-mail a cui inviare segnalazioni di aggiornamento, definire la dimensione dei caratteri e selezionare la modalità di visualizzazione dei risultati (per data o rilevanza)

# <span id="page-9-0"></span>**LA MIA BANCA DATI**

Qui di seguito vendono elencati i prodotti appartenenti al mondo BANCADATIPIÙ. Un semplice segno "di spunta" di colore verde evidenzia chiaramente i prodotti per i quali si è sottoscritto l'abbonamento. Diversamente il prodotto verrà contrassegnato da una piccola croce gialla.

# <span id="page-9-1"></span>**GLI ARCHIVI DOCUMENTALI: STRUTTURA E RICERCA NEI CONTENUTI**

### <span id="page-9-2"></span>*Fonti Normative*

La maschera di *Fonti normative* propone la ricerca singola e contestuale in quattro archivi documentali differenti:

- □ Legislazione Nazionale
- □ Legislazione Regionale
- $\Box$  Codici
- Legislazione Europea

All'apertura della *Home Page* il sistema propone automaticamente la consultazione dei documenti di Legislazione Nazionale. Qualora si vogliano interrogare le altre tipologie documentali messe a disposizione dalla maschera di ricerca, è possibile valorizzare quella di interesse selezionando la casella di controllo (check box), e successivamente annullare la selezione della tipologia Legislazione Nazionale. A questo punto la maschera di ricerca si aggiornerà presentando solo i campi adeguati alla scelta effettuata. Si ricorda che il sistema consente anche di cercare contestualmente in più tipologie di contenuto.

### <span id="page-10-0"></span>**Legislazione nazionale: contenuti, struttura e ricerca nei**

### **documenti**

La banca dati Legislazione nazionale, riporta il testo dei provvedimenti normativi emanati dallo Stato italiano dall'anno 1945 ad oggi, nonché un'ampia selezione di norme anteriori fino al 1861 ancora in vigore.

Tutti i testi legislativi sono riportati nel loto testo vigente. Accanto a questo viene anche proposto il testo originale così come pubblicato in Gazzetta Ufficiale. I testi vigenti sono arricchiti da una serie di rimandi, costruiti redazionalmente, per avere un quadro esaustivo di tutta la normativa correlata. Infatti, ciascun provvedimento e articolo, presenta informazioni relative ad altri atti normativi che hanno inciso sugli stessi, determinandone l'abrogazione, la modifica o semplicemente un'integrazione. Sono anche riportate le variazioni che ciascuna norma ha determinato in provvedimenti anteriori.

Per numerosi e importanti provvedimenti viene proposta anche la versione "previgente" in modo da fornire all'utente l'esatto testo in vigore in un preciso intervallo di date. Gli articoli che presentano più versioni sono immediatamente identificabili in quanto presentano una "linea del tempo" in testa al documento. Cliccando sulla "time line" appare a video il testo dell'articolo o dell'allegato in vigore in quel momento. In testa al documento vengono infatti presentate le date di inizio e fine vigenza.

### **Struttura del documento Legislazione Nazionale**

La banca dati di legislazione è una raccolta di provvedimenti normativi, ciascuno dei quali è gestito come un unico documento, indipendentemente dal numero di articoli da cui è composto. Vediamo insieme quali sono le parti principali di cui si compone la pagina di un documento normativo:

 $\Box$  la struttura, sempre presente nella spalla sinistra della pagina, può essere nascosta in qualsiasi momento premendo con un clic le freccette corrispondente a "chiudi". Tale struttura presenta, in una finestra, l'elenco completo delle parti che compongono il provvedimento: il preambolo, gli articoli, gli allegati. Può essere consultata scorrendo la barra laterale e da essa può essere richiamata ciascuna norma semplicemente con il doppio clic del mouse in corrispondenza dell'articolo selezionato. La struttura riporta inoltre, se esistenti, le informazioni relative a rubriche degli articoli, libri e titoli, visualizzabili posizionando semplicemente il puntatore del mouse in prossimità dell'articolo di interesse.

in testa alla struttura è presente il link Cerca l'articolo: cliccando sul link si apre una piccola finestra dove l'utente può digitare il numero dell'articolo che desidera consultare. Questa funzionalità risulta particolarmente utile in caso di provvedimenti molto lunghi.

 $\Box$  gli estremi del provvedimento, sempre visibile in primo piano: tipo di provvedimento, data e numero, seguiti dall'indicazione della Gazzetta Ufficiale in cui è stato pubblicato. Entrambe le date possono esser utilizzate nella ricerca per estremi.

 $\Box$  Testo Vigente e Testo in GU: questi pulsanti indicano in maniera inequivocabile quale provvedimento è in corso di consultazione; se l'utente ha cercato la versione vigente il pulsante testo vigente risulterà disattivo e sarà invece attivo quello con la scritta Testo in GU. Il pulsante attivo consente in qualsiasi momento di collegarsi al documento specifico.

 $\Box$  l'epigrafe, anch'essa sempre visibile in primo piano, riporta il titolo del provvedimento, he può essere anche oggetto di ricerca full text. In molti casi al titolo è stato aggiunto, redazionalmente a cura della casa editrice così come il nome volgare, cioè il nome con cui il provvedimento è comunemente indicato.

 $\Box$  il preambolo, che riporta tutte le indicazioni relative all'organo deliberante, le norme che attribuiscono la potestà normativa che si esercita, il procedimento seguito per la formazione del provvedimento, ecc. Tale paragrafo non può formare oggetto di ricerca full text, ma può essere consultato in qualunque provvedimento.

□ gli articoli, con numero e rubrica, che costituiscono le altre sezioni degli atti normativi. Si può avanzare o retrocedere negli articoli precedenti con due diverse modalità: cliccando direttamente dalla struttura l'articolo di interesse oppure cliccando sui link posti in

calce all'articolo che si sta visualizzando.

 $\Box$  gli allegati, per esempio tabelle, ricercabili direttamente per estremi o anche full text con termini che ricorrono nel loro testo

 $\Box$  l'intero provvedimento, in un tab apposito: con questa funzione è possibile, facendo clic sul link "intero provvedimento" (posto a destra della label estremi), visualizzare l'intero articolato della legge in una unica schermata dalla quale sarà possibile anche stampare o salvare su file il documento stesso.

 $\Box$  le correlazioni alla legislazione, giurisprudenza, dottrina e formule pertinenti alla normativa in consultazione, in un tab apposito.

Si noti inoltre che, tutti i provvedimenti che risultano dalla somma di più atti, di cui viene riprodotto il contenuto, hanno una particolare struttura. È questo il caso delle leggi di ratifica ed esecuzione dei trattati internazionali: infatti il provvedimento risulta suddiviso in tante parti quanti sono gli atti che lo compongono. Ciascuna di esse ha gli stessi estremi e titolo dell'atto che le ricomprende tutte. Inoltre ogni parte riporta la descrizione del tipo di atto che ne costituisce il contenuto (legge, trattato, protocollo, piano regolatore) e un numero che evidenzia la somma delle parti e la posizione di quello corrente (es. 2 di 3 oppure 3 di 3) rispetto al totale.

#### **Modalità di ricerca nella Legislazione Nazionale: ricerca per testo**

È possibile effettuare ricerche a testo libero (full-text) per individuare i termini che si ritiene ricorrano nella norma, a prescindere dalla conoscenza degli estremi di un provvedimento. È possibile anche scegliere in quale parte del testo individuare la ricorrenza della parola, cliccando sul radio button (pulsante tondo) posizionato accanto alla zona di ricerca di interesse: epigrafe, documento, articolo, allegato, ecc. Ovviamente quanto più la domanda sarà precisa e completa tanto più il risultato della ricerca risulterà puntuale. Per rendere più specifica la domanda possono essere utilizzati gli operatori logici o booleani, che consentono di ampliare o restringere l'interrogazione stabilendo relazioni logiche tra più termini, orientando così la ricerca in modo più corretto.

### **Ricerca per periodo di anni (Data)**

I primi campi che compaiono, dopo la maschera di selezione della tipologia documentale, sono relativi a una interrogazione per periodo di anni, che prevede l'inserimento dell'anno di inizio e di fine ricerca. Tale ricerca costituisce un utile complemento a quella per testo libero. Infatti, se non si conosce con esattezza l'anno di un testo normativo ma si riesce a ricondurla a un intervallo di anni, può tornare utile associare detto intervallo alle parole che si pensa ricorrano nel testo. Tale specificazione temporale consente di ridurre il numero dei provvedimenti da individuare con la ricerca e di conseguenza agevola la consultazione della lista dei risultati.

#### **Ricerca per estremi**

Questa modalità di ricerca può essere utilizzata quando si conoscano in tutto o in parte gli estremi di un testo legislativo.

I campi di ricerca da compilare sono:

PROVVEDIMENTO: il campo consente di selezionare il tipo di provvedimento da ricercare, posizionando il puntatore del mouse sulla freccia posta a destra per scorrere la lista dei provvedimenti.

VOLGARE: il campo volgare consente di richiamare un elenco di denominazioni correnti di provvedimenti, cioè i nomi con i quali le leggi sono comunemente citate.

VIGENTE/TESTO GU: questa opzione consente di cercare, in maniera predefinita sul solo testo vigente o (selezionando) in entrambe le tipologie di provvedimento (V/GU)

DATA: giorno/mese/anno. Non è obbligatorio inserire tutti i dati; spesso per individuare un provvedimento è sufficiente digitare anno e numero

□ NUMERO: numero del provvedimento

□ ARTICOLO: numero dell'articolo

 $\Box$  SOTTONUMERO: numero aggiuntivo dell'articolo (bis, ter ...)

ALLEGATO: numero dell'allegato o della tabella (usare sempre numeri arabi v. par. successivo)

### **BANCADATIPIÚ**<sup>®</sup>

La ricerca può essere effettuata compilando tutti o solo alcuni dei campi sopracitati.

### **Provvedimento**

Facendo clic col mouse nel campo Provvedimento comparirà l'elenco di tutti i tipi di provvedimento ricercabili. Per consultare l'elenco utilizzare la barra di scorrimento.

All'inizio del menu a tendina vengono proposti i tipi di provvedimento maggiormente consultati.

Sarà sufficiente un semplice clic del mouse in corrispondenza del Provvedimento ricercato per riportarne la descrizione sulla maschera di interrogazione.

La ricerca degli articoli bis, ter, quater, ecc., dovrà essere effettuata richiamando dal campo Sottonumero l'elenco di tutte le sottonumerazioni. La selezione avverrà con il clic del mouse su quella ricercata. Gli allegati andranno sempre ricercati con i numeri arabi (1,2,3 ...) e non con quelli romani (I, II, III ...) o con le lettere (A, B, C ...) con i quali il legislatore può averli contrassegnati.

Dopo aver inserito i dati, per avviare la ricerca, occorre premere il pulsante Cerca.

### **Volgare**

Per quanto riguarda il menu a tendina Volgare si fa notare che tale elenco può essere di aiuto nei casi in cui non si conoscano gli estremi di una legge ma se ne ricordi la denominazione corrente. Con il clic del mouse sul campo Volgare si richiamerà l'elenco di tutte le descrizioni. La barra di scorrimento consentirà di consultare tutta la lista e con un ulteriore clic si potrà effettuare la selezione.

Sulla maschera di interrogazione verranno automaticamente riportati gli estremi del provvedimento prescelto e la denominazione comune.

### **Gazzetta Ufficiale**

Gli estremi di pubblicazione in Gazzetta Ufficiale possono essere utili per la ricerca di testi legislativi di cui non si possiedono i dati precisi. Una ricerca che fa riferimento alla G.U. individuerà tutti i provvedimenti che siano stati pubblicati nello stesso giorno e sullo stesso fascicolo di Gazzetta Ufficiale.

# <span id="page-12-0"></span>**Legislazione regionale: contenuti, struttura e ricerca nei documenti**

La banca dati raccoglie provvedimenti normativi emanati da tutte le regioni italiane e dalle due province autonome di Trento e Bolzano dalla loro costituzione.

I testi normativi sono in testo vigente e le norme incorporano tutte le modifiche e abrogazioni previste dai provvedimenti succedutisi nel tempo.

### **Struttura del documento di** *Legislazione regionale*

La banca dati di legislazione regionale è una raccolta di provvedimenti completi di estremi, epigrafe, dati relativi alla pubblicazione sul BUR, articolato nonché allegati e tabelle (salvo omissis determinati da abrogazioni o decisioni redazionali di non pubblicazione).

Vediamo insieme quali sono le parti principali di cui si compone la pagina della normativa regionale:

 $\Box$  la struttura, sempre presente nella spalla sinistra della pagina, può essere nascosta in qualsiasi momento premendo con un clic la linguetta corrispondente a "nascondi struttura". Tale struttura presenta, in una finestra, l'elenco completo delle parti che compongono il provvedimento: il preambolo, gli articoli, gli allegati. Può essere consultata scorrendo la barra laterale e da essa può essere richiamata ciascuna norma semplicemente con il doppio clic del mouse in corrispondenza dell'articolo selezionato. La struttura riporta inoltre, se esistenti, le informazioni relative a rubriche degli articoli, libri e titoli, visualizzabili posizionando semplicemente il puntatore del mouse in prossimità dell'articolo di interesse.

 $\Box$  in testa alla struttura è presente il link Cerca l'articolo: cliccando sul link si apre una piccola finestra dove l'utente può digitare il numero dell'articolo che desidera consultare. Questa funzionalità risulta particolarmente utile in caso di provvedimenti molto lunghi.

 $\Box$  gli estremi del provvedimento, sempre visibile in primo piano: il tipo, la regione e

provincia emanante, la data e il numero.

 $\Box$  l'epigrafe, anch'essa sempre visibile in primo piano, riporta il titolo del provvedimento e gli estremi del bollettino ufficiale della regione (BUR) su cui è stato pubblicato. Sia la data del testo normativo che quella del BUR possono esser utilizzate nella ricerca per estremi. Se di uno specifico provvedimento è pubblicata solo l'epigrafe nella finestra Documento compare la scritta "Documento non presente".

 $\Box$  il preambolo, che riporta tutte le indicazioni relative all'organo deliberante, le norme che attribuiscono la potestà normativa che si esercita, il procedimento seguito per la formazione del provvedimento, ecc. Tale paragrafo non può formare oggetto di ricerca full text, ma può essere consultato in qualunque provvedimento.

 $\Box$  gli articoli, sono riportati con numero e rubrica e possono essere ricercati direttamente sia per estremi (data e numero del provvedimento e specificazione del numero dell'articolo) che per parole libere. Si può avanzare o retrocedere negli articoli precedenti e successivi con due diverse modalità: cliccando direttamente dalla struttura sull'articolo di interesse oppure cliccando sui link posti in calce all'articolo che si sta visualizzando.

 $\Box$  gli allegati, per esempio tabelle, ricercabili direttamente per estremi o anche full text con termini che ricorrono nel loro testo

 $\Box$  le correlazioni alla legislazione, giurisprudenza, dottrina e formule pertinenti alla normativa in consultazione, in un tab apposito.

l'intero provvedimento, in un tab apposito: con questa funzione è possibile, facendo clic sul link "intero provvedimento" (posto a destra della label estremi), visualizzare l'intero articolato della legge in una unica schermata dalla quale sarà possibile anche stampare o salvare su file il documento stesso.

#### **Modalità di ricerca nella Legislazione regionale: Ricerca per testo**

Si veda per quest'area di ricerca quanto descritto al capitolo dedicato alla ricerca per testo nella Legislazione Nazionale

#### **Ricerca per periodo di anni (Data)**

Si veda per quest'area di ricerca quanto descritto al capitolo dedicato alla ricerca per periodo di anni nella Legislazione Nazionale.

#### **Ricerca per estremi**

Questa modalità di ricerca può essere utilizzata quando si conoscano in tutto o in parte gli estremi di un testo legislativo regionale.

Estremi del Provvedimento

I campi di ricerca da compilare sono:

- □ PROVVEDIMENTO: tipo di provvedimento da ricercare
- □ DATA: giorno/mese/anno. Non è obbligatorio inserire tutti i dati
- □ NUMERO: numero del provvedimento
- ARTICOLO: numero dell'articolo
- $\Box$  SOTTONUMERO: numero aggiuntivo dell'articolo (bis, ter ...)

ALLEGATO: numero dell'allegato o della tabella (usare sempre numeri arabi v. par. successivo)

 $\Box$  REGIONE: nome regione

 $\Box$  PROVINCIA: nome provincia in alternativa a quello di una regione

#### **Bollettino Ufficiale regionale**

Gli estremi di pubblicazione sul B.U.R. possono essere utili per la ricerca di testi legislativi di cui non si possiedono i dati precisi. Una ricerca che fa riferimento al B.U.R. individuerà tutti i provvedimenti che siano stati pubblicati nello stesso giorno e sullo stesso bollettino ufficiale.

### <span id="page-13-0"></span>**Legislazione Europea: contenuti, struttura e ricerca nei documenti**

La banca dati Legislazione UE, riporta il testo dei provvedimenti normativi emanati dalla Unione

europea a partire dagli anni '50 ad oggi.

Tutti i testi legislativi sono riportati integralmente nel loro testo vigente, arricchiti da una serie di rimandi (link), costruiti redazionalmente, a norme anteriori e successive in modo da poter ricostruire l'ambito logico e avere nel contempo un quadro esaustivo di tutta la normativa succedutasi nel tempo.

#### **Struttura del documento di Legislazione Europea**

La banca dati di legislazione UE è una raccolta di provvedimenti normativi, ciascuno dei quali è gestito come un unico documento, indipendentemente dal numero di articoli da cui è composto.

Vediamo insieme quali sono le parti principali di cui si compone il documento della normativa europea:

 $\Box$  la struttura, sempre presente nella spalla sinistra della pagina, può essere nascosta in qualsiasi momento premendo con un clic la linguetta corrispondente a "nascondi struttura". Tale struttura presenta, in una finestra, l'elenco completo delle parti che compongono il provvedimento: il preambolo, gli articoli, gli allegati. Può essere consultata scorrendo la barra laterale e da essa può essere richiamata ciascuna norma semplicemente con il doppio clic del mouse in corrispondenza dell'articolo selezionato. La struttura riporta inoltre, se esistenti, le informazioni relative a rubriche degli articoli, libri e titoli, visualizzabili posizionando semplicemente il puntatore del mouse in prossimità dell'articolo di interesse.

 $\Box$  in testa alla struttura è presente il link Cerca l'articolo: cliccando sul link si apre una piccola finestra dove l'utente può digitare il numero dell'articolo che desidera consultare. Questa funzionalità risulta particolarmente utile in caso di provvedimenti molto lunghi.

 $\Box$  gli estremi del provvedimento, sempre visibile in primo piano: il tipo, la regione e provincia emanante, la data e il numero.

 $\Box$  l'epigrafe, anch'essa sempre visibile in primo piano, riporta il titolo del provvedimento e gli estremi della Gazzetta ufficiale della UE su cui è stato pubblicato. Sia la data del testo normativo che quella della Gazzetta ufficiale della UE possono esser utilizzate nella ricerca per estremi. Se di uno specifico provvedimento è pubblicata solo l'epigrafe nella finestra Documento compare la scritta "Documento non presente".

 $\Box$  il preambolo, riporta tutte le indicazioni relative all'organo deliberante, alle norme che attribuiscono la potestà normativa che si esercita, al procedimento seguito per la formazione del provvedimento, ecc. Tale paragrafo non può formare oggetto di ricerca full text, ma può essere consultato in qualunque provvedimento.

 $\Box$  gli articoli costituiscono le altre sezioni degli atti normativi. Sono riportati con numero e rubrica e possono essere ricercati direttamente sia per estremi (data e numero del provvedimento e specificazione dell'articolo ricercato) che per parole libere. Si può avanzare o retrocedere negli articoli precedenti e successivi con due diverse modalità: cliccando direttamente dalla struttura sull'articolo di interesse oppure cliccando sui link posti in calce all'articolo che si sta visualizzando.

 $\Box$  gli allegati, per esempio tabelle, ricercabili direttamente per estremi o anche full text con termini che ricorrono nel loro testo

 $\Box$  le correlazioni alla legislazione, giurisprudenza, dottrina e formule pertinenti alla normativa in consultazione, in un tab separato.

 $\Box$  l'intero provvedimento, in un tab separato: con questa funzione è possibile, facendo clic sul link "intero provvedimento" (posto a destra della label estremi), visualizzare l'intero articolato della legge in una unica schermata dalla quale sarà possibile anche stampare o salvare su file il documento stesso.

I provvedimenti che risultano dalla somma di più atti diversi, di cui viene riprodotto il contenuto hanno una particolare struttura. È questo il caso dei trattati internazionali: infatti il provvedimento risulta suddiviso in tante parti quanti sono gli atti che lo compongono. Ciascuna di esse ha gli stessi estremi e titolo dell'atto che le ricomprende tutte. Inoltre ogni parte riporta la descrizione del tipo di atto che ne costituisce il

contenuto (legge, trattato, protocollo) e un numero che evidenzia la somma delle parti e la

### **BANCADATIPIÚ**<sup>®</sup>

### posizione di quello corrente (es. 2 di 3 oppure 3 di 3) rispetto al totale

### **Modalità di ricerca nella Legislazione Europea: ricerca per testo**

Si veda per quest'area di ricerca quanto descritto al capitolo dedicato alla ricerca per testo nella Legislazione Nazionale

### **Ricerca per periodo di anni (Data)**

Si veda per quest'area di ricerca quanto descritto al capitolo dedicato alla ricerca per periodo di anni nella Legislazione Nazionale Si fa notare che il periodo di anni, in questo specifico caso, è riferito a quanto pubblicato sulla Gazzetta dell'Unione Europea.

### **Estremi del Provvedimento**

I campi di ricerca da compilare sono:

- $\Box$  PROVVEDIMENTO: tipo di provvedimento da ricercare
- □ DATA: giorno/mese/anno. Non è obbligatorio inserire tutti i dati
- □ NUMERO: numero del provvedimento
- ARTICOLO: numero dell'articolo
- $\Box$  SOTTONUMERAZIONE: numero aggiuntivo dell'articolo (bis, ter ...)
- ALLEGATO: numero dell'allegato o della tabella

La ricerca può essere effettuata compilando tutti o solo alcuni dei campi sopracitati (spesso per individuare in modo univoco una legge è sufficiente anno e numero).

Per spostarsi da un campo all'altro oltre al mouse si può utilizzare il tasto Tab.

Facendo clic col mouse nel campo provvedimento comparirà l'elenco di tutti i tipi di provvedimento ricercabili. Per consultare l'elenco utilizzare la barra di scorrimento.

Sarà sufficiente un semplice clic del mouse in corrispondenza del provvedimento ricercato per riportarne la descrizione sulla maschera di interrogazione.

La ricerca degli articoli bis, ter, quater, ecc., dovrà essere effettuata richiamando dal campo Sottonumero l'elenco di tutte le sottonumerazioni. La selezione avverrà con il clic del mouse su quella ricercata.

Gli allegati andranno sempre ricercati con i numeri arabi (1,2,3 ...) e non con quelli romani (I, II, III) o con le lettere (A, B, C ...) con i quali il legislatore può averli contrassegnati. Inseriti i dati, per avviare la ricerca, occorre premere il tasto cerca.

Se, oltre agli estremi del provvedimento, è stato specificato anche l'articolo o l'allegato verrà presentato a video direttamente il documento specificato senza passare, come di norma, dall'epigrafe.

### **Gazzetta Ufficiale Unione Europea**

Gli estremi di pubblicazione in Gazzetta Ufficiale possono essere utili per la ricerca di testi legislativi di cui non si possiedono i dati precisi. Una ricerca che fa riferimento alla G.U.E. individuerà tutti i provvedimenti che siano stati pubblicati nello stesso giorno e sullo stesso fascicolo di Gazzetta Ufficiale dell'Unione Europea.

### <span id="page-15-0"></span>**Codici**

La banca dati I Codici contiene:

□ Codice Civile;

 $\Box$  Codice Procedura Civile con le relative disposizioni di attuazione ed il Regolamento per l'esecuzione;

□ Codice Penale:

 $\Box$  Codice Procedura penale con le relative disposizioni di attuazione ed il Regolamento per l'esecuzione;

 $\Box$  Codice della navigazione e relativi regolamenti;

 $\Box$  la Costituzione della Repubblica.

### **Archivio dei codici**

Il testo di ciascun codice è presentato in articoli distinti che a video possono essere consultati in modo sequenziale, completati da un corredo di informazioni che ne arricchisce la consultazione.

Ciascun testo infatti può presentare:

 $\Box$  rimandi redazionali (tra parentesi quadra) ad altri articoli dello stesso codice o di codici diversi;

 $\Box$  rimandi legislativi contenuti nelle note;

 $\Box$  rimandi alle sentenze di illegittimità costituzionale.

Tutti questi rimandi costituiscono il tramite per accedere alle norme richiamate. Infatti premendo, in loro corrispondenza, il tasto sinistro del mouse, il software richiamerà a video il testo della norma a cui si riferisce il richiamo attivato.

Anche i rimandi espliciti a codici o a leggi che lo stesso legislatore ha inserito nel corpo delle norme sono stati gestiti in modo da costituire un rapido tramite verso gli articoli riferiti, allo stesso modo di tutti gli altri richiami.

Da ciascun articolo dei codici è inoltre possibile richiamare la struttura in cui esso è inserito, con la possibilità di visualizzare il Libro, il Titolo, il Capo, la Sezione, il Paragrafo e tutte le relative note.

Molti articoli presentano anche richiami di nota il cui testo riporta indicazioni di modifiche e abrogazioni che il testo della norma in consultazione ha subito da parte del legislatore e riferimenti a pronunce della Corte Costituzionale.

#### **Consultazione dei documenti della banca dati Codici e ricerche nei Codici**

Nelle ricerche a testo libero (full text) è sufficiente digitare direttamente i termini da ricercare nel campo Testo

Tale ricerca, effettuata nell'archivio dei Codici è semplice e veloce; tuttavia, affinché questa modalità di ricerca esprima tutta la propria efficacia, si consiglia di far ricorso agli operatori logici per individuare i documenti effettivamente pertinenti.

#### **Lettura degli articoli di codice**

Dopo aver effettuato la ricerca nell'area Codici, a video comparirà il primo documento trovato.

Nella lista dei documenti trovati vi sarà l'indicazione del codice cui appartiene l'articolo visualizzato, facendo clic sul documento che interessa apparirà l'articolo, con la possibilità di consultare l'articolo precedente ed il successivo del codice in consultazione, riportati ai lati del numero articolo.

Nel testo degli articoli sono presenti i richiami di nota (tra parentesi tonde) e quelli redazionali (tra parentesi quadre). Puntando il cursore su tali richiami si vedrà il puntatore trasformarsi in una manina. Facendo clic sui primi si aprirà un riquadro nel

quale è riportato il testo della nota sulla quale ci si è posizionati con il mouse; all'interno, sono evidenziati gli estremi delle leggi: un ulteriore clic su tali estremi ne visualizzerà il testo; cliccando sui secondi si visualizzerà invece direttamente il testo.

### <span id="page-16-0"></span>*PRASSI*

La maschera di *Prassi* propone la ricerca singola e contestuale nell'archivio documentali di Prassi.

All'apertura della *Home Page* il sistema propone automaticamente la consultazione di tutti i documenti dell'archivio di Prassi.

### *Prassi: contenuti, struttura e ricerca nei documenti*

La banca dati Prassi, riporta il testo dei provvedimenti emanati da Enti, Ministeri, Garanti ecc. che forniscono linee di applicazione della norma al fine di una corretta interpretazione.

L'opera raccoglie una amplissima selezione dei documenti delle autorità più importanti in materia di Fisco e Tributi (Agenzia delle Entrate), Sicurezza del Lavoro, Previdenza, Concorrenza e mercato, Protezione dati personali, ecc. a partire dal 1990 ad oggi e ogni

provvedimento è classificato e arricchito da link ipertestuali alla Legislazione, Giurisprudenza e Dottrina.

### **Struttura del documento di Prassi**

La banca dati di *Prassi* è una raccolta di provvedimenti completi di estremi, epigrafe, destinatari, dati relativi alla pubblicazione in GU, articolato nonché allegati e tabelle (salvo omissis determinati da abrogazioni o decisioni redazionali di non pubblicazione).

Il testo delle norme è vigente ed è coordinato con tutti i provvedimenti successivi che li abbiano abrogati, modificati o semplicemente integrati.

Vediamo insieme quali sono le parti principali di cui si compone il documento *Prassi*:

 $\Box$  la struttura, in primo piano nella spalla sinistra della pagina, può essere nascosta in qualsiasi momento premendo con un clic la linguetta corrispondente a "nascondi struttura". Tale struttura riporta, se presenti, le parti di cui si compone il documento: premessa, articolo unico, allegati, quadro normativo, destinatari. Può essere consultata scorrendo la barra laterale e da essa può essere richiamata ogni parte semplicemente facendo doppio clic sul contributo di interesse.

 $\Box$  gli estremi il tipo, l'Ente o il Ministero, la data e il numero.

 $\Box$  l'epigrafe, anch'essa sempre visibile in primo piano, riporta il titolo del provvedimento e gli estremi della Gazzetta Ufficiale.

 $\Box$  la premessa

 $\Box$  gli articoli

 $\Box$  gli allegati, per esempio tabelle, ricercabili direttamente per estremi o anche full text con termini che ricorrono nel loro testo

 $\Box$  l'intero provvedimento, in un tab apposito: con questa funzione è possibile, facendo clic sul link "intero provvedimento" (posto a destra della label estremi), visualizzare l'intero articolato della legge in una unica schermata dalla quale sarà possibile anche stampare o salvare su file il documento stesso.

### **Modalità di ricerca nella Prassi: ricerca per testo**

Si veda per quest'area di ricerca quanto descritto al capitolo dedicato alla ricerca per testo nella Legislazione Nazionale.

### **Ricerca per periodo di anni (Data)**

Si veda per quest'area di ricerca quanto descritto al capitolo dedicato alla ricerca per periodo di anni nella Legislazione Nazionale.

### **Estremi del Provvedimento**

I campi di ricerca da compilare sono:

- □ PROVVEDIMENTO: tipo di provvedimento da ricercare
- □ ORGANO EMANANTE: autorità, ministero, ente che ha emesso la prassi
- □ DATA: giorno/mese/anno. Non è obbligatorio inserire tutti i dati
- □ NUMERO: numero del provvedimento

### <span id="page-17-0"></span>*PRINCIPI CONTABILI*

La maschera dei *Principi contabili* propone la ricerca singola e contestuale nell'archivio documentale.

All'apertura della *Home Page* il sistema propone automaticamente la consultazione di tutti i documenti dell'archivio Principii contabili.

*Principi contabili: contenuti, struttura e ricerca nei documenti* 

La banca dati riporta il testo dei provvedimenti emanati da Enti nazionali ed internazionali che forniscono linee di applicazione del principio al fine di una corretta interpretazione.

Fanno parte dell'archivio i documenti dell'OIC e degli organi emananti internazionali più importanti a partire dal 2004.

### **Struttura del documento**

Vediamo insieme quali sono le parti principali di cui si compone il documento dei *Principi contabili:* 

 $\Box$  la struttura, in primo piano nella spalla sinistra della pagina, può essere nascosta in qualsiasi momento premendo con un clic la linguetta corrispondente a "chiudi". Tale struttura riporta, se presenti, le parti di cui si compone il documento: epigrafe, preambolo, articoli e allegati spesso in formato pdf. Può essere consultata scorrendo la barra laterale e da essa può essere richiamata ogni parte semplicemente facendo doppio clic sul contributo di interesse.

 $\Box$  gli estremi il tipo, l'Ente, la data e il numero.

l'epigrafe, anch'essa sempre visibile in primo piano, riporta il titolo del provvedimento e gli estremi

Il preambolo e gli articoli; nei casi dei documenti emessi dall'OIC si è ritenuto utile presentare il testo in formato PDF ritenendolo più chiaro rispetto al testo in html. Tabelle e grafici risultano così di chiara consultazione.

 $\Box$  gli allegati, per esempio tabelle, ricercabili direttamente per estremi o anche full text con termini che ricorrono nel loro testo, in pdf

 $\Box$  l'intero provvedimento, in un tab apposito: con questa funzione è possibile, facendo clic sul link "intero provvedimento" (posto a destra della label estremi), visualizzare l'intero articolato della legge in una unica schermata dalla quale sarà possibile anche stampare o salvare su file il documento stesso.

#### **Modalità di ricerca: ricerca per testo**

Si veda per quest'area di ricerca quanto descritto al capitolo dedicato alla ricerca per testo nella Legislazione Nazionale.

#### **Ricerca per periodo di anni (Data)**

Si veda per quest'area di ricerca quanto descritto al capitolo dedicato alla ricerca per periodo di anni nella Legislazione Nazionale e nella Prassi.

#### **Estremi del Provvedimento**

I campi di ricerca da compilare sono:

- □ DATA: periodo "dal al"
- □ PROVVEDIMENTO: tipo di provvedimento da ricercare
- □ ORGANO EMANANTE: tipo di organo
- $\Box$  NUMERO: numero del provvedimento

### <span id="page-18-0"></span>*MODULISTICA*

La maschera della *Modulistica* propone la ricerca singola e contestuale nell'archivio documentale.

All'apertura della *Home Page* il sistema propone automaticamente la consultazione di tutti i documenti dell'archivio *Modulistica*.

Modulistica: contenuti, struttura e ricerca nei documenti La banca dati riporta una amplissima selezione dei modelli emanati da Enti e Ministeri, con le istruzioni per la corretta compilazione. Fanno parte dell'archivio i modelli dell'Agenzia delle Entrate e del Ministero delle Finanze, a partire dal 2012, consultabili in formato pdf.

### **Struttura del documento**

Vediamo insieme quali sono le parti principali di cui si compone il documento della *Modulistica:* 

 $\Box$  la struttura, in primo piano nella spalla sinistra della pagina, può essere nascosta in qualsiasi momento premendo con un clic la linguetta corrispondente a "chiudi". Tale struttura

riporta, se presenti, le parti di cui si compone il documento: epigrafe e allegati in formato pdf. Può essere consultata scorrendo la barra laterale e da essa può essere richiamata ogni parte semplicemente facendo doppio clic sul contributo di interesse.

 $\Box$  l'epigrafe, sempre visibile in primo piano, riporta il titolo del provvedimento e gli estremi.

 $\Box$  gli allegati, in formato pdf

 $\Box$  l'intero provvedimento, in un tab apposito: con questa funzione è possibile, facendo clic sul link "intero provvedimento" (posto a destra della label estremi), visualizzare l'intero documento in una unica schermata dalla quale sarà possibile anche stampare o salvare su file il documento stesso.

#### **Modalità di ricerca: ricerca albero di classificazione e per testo**

Dalla maschera di ricerca della Modulistica è possibile selezionare, tra le voci di primo livello poste sulla spalla sinistra, la voce che interessa. Al centro della pagina compariranno le voci di secondo e terzo livello con i relativi documenti associati. I moduli possono essere cercati anche per parola chiave, per titolo o data.

### <span id="page-19-0"></span>*GIURISPRUDENZA*

La maschera di *Giurisprudenza* propone la ricerca singola e contestuale in sette archivi documentali differenti:

- $\Box$  Massime
- □ Sentenze Corte Costituzionale
- □ Sentenze Cassazione Civile
- □ Sentenze Cassazione Penale
- $\square$  Sentenze Amministrative
- □ Sentenze Comunità Europea
- □ Sentenze di Merito

All'apertura della *Home Page* il sistema propone automaticamente la consultazione dei documenti *Massima*. Qualora si vogliano interrogare le altre tipologie documentali messe a disposizione dalla maschera di ricerca, è possibile valorizzare quella di interesse, selezionando la casella di controllo (check box) e successivamente annullare la selezione della tipologia *Massime*. A questo punto la maschera di ricerca si aggiornerà presentando solo i campi adeguati alla scelta effettuata. Si ricorda che il sistema consente anche di cercare contestualmente in più tipologie di contenuto.

### <span id="page-19-1"></span>**Massime: contenuti, struttura e ricerca nei documenti**

La banca dati *Massime* riporta un'ampia selezione del contenuto dei volumi del *Repertorio generale annuale della Giustizia civile* a partire dal 1979. Oltre al testo delle massime sono presenti, a corredo, una serie di note aggiuntive che arricchiscono la consultazione della pronuncia giurisprudenziale.

Struttura del documento *Massima* 

Vediamo insieme quali sono le parti principali di cui si compone il documento *Massima*:

 $\Box$  gli estremi della sentenza (autorità, data, numero ...) e le fonti da cui la massima è tratta

il sommario, in corsivo neretto, costituito dalle parole chiave che si rifanno al tema di fondo della massima.

 $\Box$  il testo della massima

 $\Box$  la pronuncia, quando disponibile

 $\Box$  il link puntuale alla sentenza di riferimento

 $\Box$  Sentenze conformi, Sentenze difformi e Principi Innovativi di Diritto sono ulteriori informazioni relative alle massime ritenute più significative.

 $\Box$  le note giurisprudenziali: le massime ritenute più significative, perché riferite a sentenze risolutive dei contrasti giurisdizionali o di questioni di particolare importanza, sono state arricchite di commenti inediti.

 $\Box$  le correlazioni legislative e dottrinali, che permettono di arricchire la lettura con informazioni relative ai riferimenti normativi (articoli di codice o legge) applicati dalla sentenza, e di approfondire l'argomento grazie a commenti dottrinali d'autore.

### **Modalità di ricerca nella Massime**

#### **Ricerca per testo (Testo da ricercare)**

È possibile effettuare ricerche a testo libero (full-text) imputando uno o più termini nell'apposita finestra di ricerca. È evidente che quanto più la domanda sarà precisa e completa tanto più il risultato della ricerca risulterà puntuale. Per rendere più specifica la domanda possono essere utilizzati gli operatori logici o booleani, che consentono di ampliare o restringere l'interrogazione stabilendo relazioni logiche tra più termini, orientando così la ricerca in modo più corretto.

#### **Ricerca per periodo di anni (Data)**

I primi campi che compaiono, dopo la maschera di selezione della tipologia documentale, sono relativi a una interrogazione per periodo di anni, che prevede l'inserimento dell'anno di inizio e di fine ricerca. Tale ricerca costituisce un utile complemento a quella per testo libero. Infatti, se non si conosce con esattezza l'anno di una massima ma si riesce a ricondurla a un intervallo di anni, può tornare utile associare detto intervallo alle parole che si pensa ricorrano nel testo. Tale specificazione temporale consente di ridurre il numero delle massime da individuare con la ricerca e di conseguenza agevola la consultazione della lista dei risultati.

#### **Ricerca per estremi**

Questa modalità di ricerca può essere utilizzata quando si conoscano in tutto o in parte gli estremi di una sentenza, oppure per individuare le decisioni che fanno riferimento a un determinato provvedimento normativo. Infatti a ciascuna massima sono stati collegati i riferimenti normativi a essa pertinenti.

Questa modalità di ricerca è costituita essenzialmente da quattro aree di ricerca:

- $\Box$  estremi della decisione (Autorità emanante)
- $\Box$  articoli di codice
- $\Box$  estremi di legge (Standard normativi)
- $\Box$  riviste (Fonte di pubblicazione delle massime)

Per compiere la selezione adeguata alla ricerca in corso è necessario posizionarsi con il mouse nell'area in cui si intende effettuare la ricerca, compilando i campi con i dati a disposizione e confermando con il pulsante cerca.

#### **Autorità**

La ricerca delle massime per estremi della decisione, permette di fare una vera e propria ricerca mirata dei documenti. È possibile infatti impostare la ricerca indicando oltre all'Autorità  $-$  che deve essere sempre specificata  $-$  anche giorno, mese, anno e numero della decisione (per individuare in modo univoco una sentenza è sufficiente l'anno e il numero). Dall'area di lavoro Autorità è possibile richiamare un elenco che presenta in ordine alfabetico, i principali organi giurisdizionali del nostro ordinamento sino alla Pretura, e poi, a partire dal Collegio Arbitrale, tutti gli altri.

Supponiamo di dover ricercare una sentenza emanata dalla Cassazione civile in data 7 gennaio 2015, correrà:

- fare clic sulla barra orizzontale del menu Autorità per richiamare l'elenco degli organi giudicanti;

- scorrere l'elenco con il mouse e selezionare l'autorità Cassazione civile;

- completare con gli ulteriori dati a disposizione la maschera di input.

Nel caso di particolari autorità (TAR, Tribunali, per es.) vengono resi disponibili anche i menu Regione e Città.

#### **Riferimenti normativi (Codici e Leggi)**

Questo tipo di ricerca, permette di individuare le massime relative a un determinato articolo di codice o a provvedimento normativo. Nella area di ricerca *Codici*, posizionandosi con il mouse sulla barra orizzontale e facendo clic, si visualizza l'elenco con la descrizione della Costituzione e dei diversi codici. Un ulteriore clic del mouse su una qualunque delle descrizioni ne permetterà la selezione. A questo punto sarà possibile completare i campi relativi all'articolo ed eventuale sottonumerazione e avviare la ricerca.

Con le stesse modalità viene impostata la ricerca per estremi di provvedimento, nell'area di lavoro *Leggi*. Si rammenta che qualora non si conoscano gli estremi completi, è possibile compilare anche solo alcuni campi (per es. anno e numero).

#### **Fonte**

L'area di ricerca *Fonte* consente di individuare le massime di interesse attraverso un nuovo criterio: la scelta della fonte di pubblicazione. Un menu a tendina propone l'elenco delle riviste da cui sono state tratte le massime e, attraverso la scelta della rivista di interesse e l'inserimento dell'anno di pubblicazione della stessa, sarà possibile individuare la massima che si sta cercando.

### **Modalità di ricerca nelle Sentenze**

#### **Ricerca per testo (Testo da ricercare)**

È possibile effettuare ricerche a testo libero (full-text) imputando uno o più termini nell'apposita finestra di ricerca. È evidente che quanto più la domanda sarà precisa e completa tanto più il risultato della ricerca risulterà puntuale. Per rendere più specifica la domanda possono essere utilizzati gli operatori logici o booleani, che consentono di ampliare o restringere l'interrogazione stabilendo relazioni logiche tra più termini, orientando così la ricerca in modo più corretto.

#### **Ricerca per periodo di anni (Data)**

I primi campi che compaiono, dopo la maschera di selezione della tipologia documentale, sono relativi a una interrogazione per periodo di anni, che prevede l'inserimento dell'anno di inizio e di fine ricerca. Tale ricerca costituisce un utile complemento a quella per testo libero. Infatti, se non si conosce con esattezza l'anno di una massima ma si riesce a ricondurla a un intervallo di anni, può tornare utile associare detto intervallo alle parole che si pensa ricorrano nel testo. Tale specificazione temporale consente di ridurre il

numero delle massime da individuare con la ricerca e di conseguenza agevola la consultazione della lista dei risultati.

#### **Ricerca per estremi (Autorità)**

Questa modalità di ricerca può essere utilizzata quando si conoscano in tutto o in parte gli estremi di una sentenza.

### **Riferimenti normativi (Codici e Leggi)**

Questo tipo di ricerca permette di individuare le sentenze relative a un determinato articolo di codice o provvedimento normativo.

Nella area di ricerca *Codici,* posizionandosi con il mouse sulla barra orizzontale e facendo clic, si visualizza l'elenco con la descrizione della Costituzione e dei diversi codici.

Un ulteriore clic del mouse su una qualunque delle descrizioni ne permetterà la selezione.

A questo punto sarà possibile completare i campi relativi all'articolo e alla eventuale sottonumerazione e, avviare la ricerca.

Con le stesse modalità viene impostata la ricerca per estremi di provvedimento, nell'area di lavoro Leggi.

Si rammenta che qualora non si conoscano gli estremi completi, dopo aver selezionato sempre

prima di tutto, il tipo di provvedimento, è possibile compilare anche solo alcuni campi (per es. anno/numero/articolo.

### <span id="page-22-0"></span>**Sentenze della Corte Costituzionale: contenuti, struttura e ricerca nei documenti**

La banca dati *Sentenze della Corte Costituzionale*, riporta il testo integrale di una selezione delle sentenze ed ordinanze di legittimità costituzionale pronunciate dalla Consulta.

#### **Struttura del documento Sentenza della Corte Costituzionale**

Vediamo insieme quali sono le parti principali di cui si compone il documento *sentenza della corte costituzionale:* 

 $\Box$  gli estremi della sentenza (autorità, data, numero ...)

 $\Box$  il sommario, in corsivo neretto, costituito dalle parole chiave che si rifanno al tema di fondo della sentenza.

 $\Box$  l'intestazione, che riporta l'inizio della sentenza con i nomi dei magistrati che compongono il collegio giudicante; l'indicazione delle parti e dei loro difensori; gli estremi delle decisioni che si impugnano.

il Fatto e il Diritto, che riportano la concisa esposizione dello svolgimento del processo e dei motivi in fatto e in diritto della decisione.

il P.Q.M., che contiene il dispositivo della sentenza e la data della deliberazione.

 $\Box$  le note redazionali con commenti dottrinari

 $\Box$  le note giurisprudenziali: le sentenze ritenute più significative, perchè risolutive dei contrasti giurisdizionali o di questioni di particolare importanza, sono state arricchite di commenti giurisprudenziali inediti.

 $\Box$  le correlazioni legislative e dottrinali pertinenti alla sentenza.

Dal documento sarà inoltre possibile effettuare, cliccando su appositi link, le seguenti ricerche:  $\Box$  ricerca nelle massime correlate (massime correlate)

#### **Modalità di ricerca nelle Sentenze della Corte Costituzionale**

Per le aree di ricerca (testo, periodo, estremi) si veda il capitolo dedicato alle Modalità di ricerca nelle Sentenze della Cassazione Civile in cui sono descritte tutte le opzioni di ricerca.

### <span id="page-22-1"></span>**Sentenze della Cassazione Civile: contenuti, struttura e ricerca nei documenti**

La banca dati *Sentenze della Cassazione civile* è costituita da un'ampia selezione delle sentenze in versione integrale pronunciate dalla Suprema Corte a partire dal 1986.

### **Struttura del documento** *Sentenza Cassazione Civile*

Vediamo insieme quali sono le parti principali di cui si compone il documento *sentenza di cassazione civile:* 

 $\Box$  gli estremi della sentenza (autorità, data, numero ...)

il sommario, in corsivo neretto, costituito dalle parole chiave che si rifanno al tema di fondo della sentenza.

l'intestazione, che riporta l'inizio della sentenza con i nomi dei magistrati che compongono il collegio giudicante; l'indicazione delle parti e dei loro difensori; gli estremi delle decisioni che si impugnano.

il Fatto e il Diritto, che riportano la concisa esposizione dello svolgimento del processo e dei motivi in fatto e in diritto della decisione.

 $\Box$  il P.O.M., che contiene il dispositivo della sentenza e la data della deliberazione.

 $\Box$  le note redazionali che riportano i commenti dottrinari relativi alla sentenza

 $\Box$  Sentenze conformi, Sentenze difformi e Principi Innovativi di Diritto sono ulteriori

informazioni relative alle massime ritenute più significative.

□ le note giurisprudenziali: le sentenze ritenute più significative, perchè risolutive dei contrasti giurisdizionali o di questioni di particolare importanza, sono state arricchite di commenti giurisprudenziali inediti.

 $\Box$  le correlazioni legislative e dottrinali pertinenti alla sentenza.

In alcuni casi il Fatto e il Diritto sono stati riuniti, dall'estensore della sentenza, in un unico paragrafo.

Dal documento sarà inoltre possibile effettuare, cliccando su appositi link, le seguenti ricerche:

 $\Box$  ricerca nelle massime correlate (massime correlate)

### <span id="page-23-0"></span>**Sentenze della Cassazione Penale: contenuti, struttura e ricerca nei documenti**

La banca dati *Sentenze della Cassazione penale*, riporta il testo integrale di una selezione delle sentenze pronunciate dalla Suprema Corte relative agli anni di riferimento della banca dati.

### **Struttura del documento Sentenza Cassazione Penale**

Vediamo insieme quali sono le parti principali di cui si compone il documento *sentenza di cassazione penale*:

 $\Box$  gli estremi della sentenza (autorità, data, numero ...)

il sommario, in corsivo neretto, costituito dalle parole chiave che si rifanno al tema di fondo della sentenza.

 $\Box$  l'intestazione, che riporta l'inizio della sentenza con i nomi dei magistrati che compongono il collegio giudicante; l'indicazione delle parti e dei loro difensori; gli estremi delle decisioni che si impugnano.

il Fatto e il Diritto, che riportano la concisa esposizione dello svolgimento del processo e dei motivi in fatto e in diritto della decisione.

il P.Q.M., che contiene il dispositivo della sentenza e la data della deliberazione.

 $\Box$  le note redazionali con commenti dottrinari

 $\Box$  Sentenze conformi, Sentenze difformi e Principi Innovativi di Diritto sono ulteriori informazioni relative alle massime ritenute più significative.

 $\Box$  le note giurisprudenziali: le sentenze ritenute più significative, perché risolutive dei contrasti giurisdizionali o di questioni di particolare importanza, sono state arricchite di commenti giurisprudenziali inediti.

 $\Box$  le correlazioni legislative e dottrinali pertinenti alla sentenza.

In alcuni casi il Fatto e il Diritto sono stati riuniti, dall'estensore della sentenza, in un unico paragrafo. Inoltre le sentenze più recenti possono essere prive di Voci e riferimenti normativi in quanto la sentenza è in fase di completamento dei dati.

Dal documento sarà inoltre possibile effettuare, cliccando su appositi link, le seguenti ricerche:

 $\Box$  ricerca nelle massime correlate (massime correlate)

#### **Modalità di ricerca nelle Sentenze della Cassazione Penale**

Per le aree di ricerca (testo, periodo, estremi) si veda il capitolo dedicato alle Modalità di ricerca nelle Sentenze della Cassazione Civile in cui sono descritte tutte le opzioni di ricerca.

### <span id="page-23-1"></span>**Sentenze Amministrative: contenuti, struttura e ricerca dei documenti**

La banca dati Sentenze Amministrative, riporta il testo integrale di una selezione delle sentenze pronunciate da T.A.R. e Consiglio di Stato relative agli anni di riferimento della banca dati.

### **BANCADATIPIÚ**<sup>®</sup>

#### **Struttura del documento Sentenza amministrativa**

Vediamo insieme quali sono le parti principali di cui si compone il documento *sentenza amministrativa:* 

 $\Box$  gli estremi della sentenza (autorità, data, numero ...)

 $\Box$  il sommario, in corsivo neretto, costituito dalle parole chiave che si rifanno al tema di fondo della sentenza.

 $\Box$  l'intestazione, che riporta l'inizio della sentenza con i nomi dei magistrati che compongono il collegio giudicante; l'indicazione delle parti e dei loro difensori; gli estremi delle decisioni che si impugnano.

il Fatto e il Diritto, che riportano la concisa esposizione dello svolgimento del processo e dei motivi in fatto e in diritto della decisione.

il P.Q.M., che contiene il dispositivo della sentenza e la data della deliberazione.

 $\Box$  le note redazionali con commenti dottrinari

 $\Box$  Sentenze conformi, Sentenze difformi e Principi Innovativi di Diritto sono ulteriori informazioni relative alle massime ritenute più significative.

 $\Box$  le note giurisprudenziali: le sentenze ritenute più significative, perché risolutive dei contrasti giurisdizionali o di questioni di particolare importanza, sono state arricchite di commenti giurisprudenziali inediti.

 $\Box$  le correlazioni legislative e dottrinali pertinenti alla sentenza.

Dal documento sarà inoltre possibile effettuare, cliccando su appositi link posizionati nella spalla destra della pagina della sentenza, le seguenti ricerche:

 $\Box$  ricerca nelle massime correlate (massime correlate)

### **Modalità di ricerca nelle** *Sentenze Amministrative*

Per le aree di ricerca (testo, periodo, estremi) si veda il capitolo dedicato alle Modalità di ricerca nelle Sentenze della Cassazione Civile in cui sono descritte tutte le opzioni di ricerca.

#### **Ricerca per estremi (Autorità)**

Questa modalità di ricerca può essere utilizzata quando si conoscano in tutto o in parte gli estremi di una sentenza, oppure per individuare le decisioni che fanno riferimento a un determinato provvedimento normativo. Dall'area di lavoro Autorità è possibile richiamare un elenco che presenta i principali organi giurisdizionali amministrativi. Supponiamo di dover ricercare una sentenza emanata dal Consiglio di Stato in data 23 aprile 2015, n. 2047 occorrerà:

 $\Box$  fare clic sulla barra orizzontale nella area di lavoro Autorità per richiamare l'elenco degli organi giudicanti;

□ scorrere l'elenco con il mouse e selezionare l'autorità Consiglio di Stato;

 $\Box$  completare con gli ulteriori dati a disposizione la maschera di input.

### <span id="page-24-0"></span>**Sentenze della Comunità Europea: contenuti, struttura e ricerca nei documenti**

La banca dati riporta il testo integrale di una selezione di sentenze pronunciate dalla Corte di Giustizia e dal Tribunale di I grado CE che siano state pubblicate a partire dal 1989.

### **Struttura del documento Sentenza della Comunità Europea**

Vediamo insieme quali sono le parti principali di cui si compone il documento *sentenza della Comunità Europea:* 

 $\Box$  gli estremi della sentenza (autorità, data, numero ...)

 $\Box$  il sommario, in corsivo neretto, costituito dalle parole chiave che si rifanno al tema di fondo della sentenza.

 $\Box$  l'intestazione, che riporta l'inizio della sentenza con i nomi dei magistrati che compongono il collegio giudicante; l'indicazione delle parti e dei loro difensori; gli estremi delle decisioni che si impugnano.

 $\Box$  il Fatto e il Diritto, che riportano la concisa esposizione dello svolgimento del processo e dei motivi in fatto e in diritto della decisione.

 $\Box$  il P.Q.M., che contiene il dispositivo della sentenza e la data della deliberazione.

 $\Box$  le note redazionali con commenti dottrinari

 $\Box$  le note giurisprudenziali: le sentenze ritenute più significative, perché risolutive dei contrasti giurisdizionali o di questioni di particolare importanza, sono state arricchite di commenti giurisprudenziali inediti.

 $\Box$  le correlazioni legislative e dottrinali pertinenti alla sentenza.

Dal documento sarà inoltre possibile effettuare, cliccando su appositi link posizionati nella spalla destra della pagina della sentenza, le seguenti ricerche:

 $\Box$  ricerca nelle massime correlate (massime correlate)

#### **Modalità di ricerca nelle Sentenze della Comunità Europea**

Per le aree di ricerca (testo, periodo, estremi) si veda il capitolo dedicato alle Modalità di ricerca nelle Sentenze della Cassazione Civile in cui sono descritte tutte le opzioni di ricerca.

#### **Ricerca per estremi (Autorità)**

Questa modalità di ricerca può essere utilizzata quando si conoscano in tutto o in parte gli estremi di una sentenza, oppure per individuare le decisioni che fanno riferimento a un determinato provvedimento normativo. Dall'area di lavoro Autorità è possibile richiamare un elenco che presenta i principali organi giurisdizionali amministrativi. Supponiamo di dover ricercare una sentenza emanata dalla Corte di Giustizia CE in data 16 dicembre 2004, occorrerà:

□ fare clic sulla barra orizzontale nella area di lavoro Autorità per richiamare l'elenco degli organi giudicanti;

 $\Box$  scorrere l'elenco con il mouse e selezionare l'autorità Corte Giustizia CE;

 $\Box$  completare con gli ulteriori dati a disposizione la maschera di input.

### <span id="page-25-0"></span>**Sentenze di Merito: contenuti, struttura e ricerca nei documenti**

La banca dati riporta il testo di sentenze pronunciate dalle autorità di merito negli anni di riferimento della banca dati, con una particolare attenzione alle sentenze della sezione Tributaria dei Tribunali di Merito.

#### **Struttura del documento Sentenza di Merito**

Vediamo insieme quali sono le parti principali di cui si compone il documento *sentenza di merito*:

 $\Box$  gli estremi della sentenza (autorità, data, numero ...)

 $\Box$  il sommario, in corsivo neretto, costituito dalle parole chiave che si rifanno al tema di fondo della sentenza.

 $\Box$  l'intestazione, che riporta l'inizio della sentenza con i nomi dei magistrati che compongono il collegio giudicante; l'indicazione delle parti e dei loro difensori; gli estremi delle decisioni che si impugnano.

 $\Box$  il Fatto e il Diritto, che riportano la concisa esposizione dello svolgimento del processo e dei motivi in fatto e in diritto della decisione.

 $\Box$  il P.O.M., che contiene il dispositivo della sentenza e la data della deliberazione.

 $\Box$  le note redazionali con commenti dottrinari

Sentenze conformi, Sentenze difformi e Principi Innovativi di Diritto sono ulteriori informazioni relative alle massime ritenute più significative.

 $\Box$  le note giurisprudenziali: le sentenze ritenute più significative, perché risolutive dei contrasti giurisdizionali o di questioni di particolare importanza, sono state arricchite di commenti giurisprudenziali inediti.

 $\Box$  le correlazioni legislative e dottrinali pertinenti alla sentenza.

Nei testi delle sentenze non presenti in versione integrale sono stati inseriti dalla redazione

degli *omissis* al fine di garantire una più facile lettura, preservando comunque i principi di diritto enunciati dal giudice o dalla corte.

Dal documento sarà inoltre possibile effettuare, cliccando su appositi link posizionati nella spalla destra della pagina della sentenza, le seguenti ricerche:

 $\Box$  ricerca nelle massime correlate (massime correlate)

### **Modalità di ricerca nelle** *Sentenze di Merito*

Per le aree di ricerca (testo, periodo, estremi) si veda il capitolo dedicato alle Modalità di ricerca nelle Sentenze della Cassazione Civile in cui sono descritte tutte le opzioni di ricerca.

### **Ricerca per estremi (Autorità)**

Questa modalità di ricerca può essere utilizzata quando si conoscano in tutto o in parte gli estremi di una sentenza, oppure per individuare le decisioni che fanno riferimento a un determinato provvedimento normativo. Dall'area di lavoro Autorità è possibile richiamare un elenco che presenta i principali organi giurisdizionali amministrativi. Supponiamo di dover ricercare una sentenza emanata dalla Corte Assise del 21 gennaio 2004, occorrerà:

 $\Box$  fare clic sulla barra orizzontale nella area di lavoro Autorità per richiamare l'elenco degli organi giudicanti;

□ scorrere l'elenco con il mouse e selezionare l'autorità Corte Assise;

 $\Box$  completare con gli ulteriori dati a disposizione la maschera di input.

### <span id="page-26-0"></span>**Sentenze delle Commissioni Tributarie Regionali e Provinciali: contenuti, struttura e ricerca nei documenti**

La banca dati riporta una selezione di testi di sentenze pronunciate dalle commissioni tributarie a partire dall'anno 2000.

#### **Struttura del documento Sentenze della Commissioni Tributarie**

Vediamo insieme quali sono le parti principali di cui si compone il documento *sentenza delle commissioni tributarie*:

 $\Box$  gli estremi della sentenza (autorità, data, numero ...)

 $\Box$  il sommario, in corsivo neretto, costituito dalle parole chiave che si rifanno al tema di fondo della sentenza.

 $\Box$  l'intestazione, che riporta l'inizio della sentenza con i nomi dei magistrati che compongono il collegio giudicante; l'indicazione delle parti e dei loro difensori; gli estremi delle decisioni che si impugnano.

 $\Box$  il Fatto e il Diritto, che riportano la concisa esposizione dello svolgimento del processo e dei motivi in fatto e in diritto della decisione.

il P.Q.M., che contiene il dispositivo della sentenza e la data della deliberazione.

 $\Box$  le note redazionali con commenti dottrinari

Sentenze conformi, Sentenze difformi e Principi Innovativi di Diritto sono ulteriori informazioni relative alle massime ritenute più significative.

 $\Box$  le note giurisprudenziali: le sentenze ritenute più significative, perché risolutive dei contrasti giurisdizionali o di questioni di particolare importanza, sono state arricchite di commenti giurisprudenziali inediti.

 $\Box$  le correlazioni legislative e dottrinali pertinenti alla sentenza.

Nei testi delle sentenze non presenti in versione integrale sono stati inseriti dalla redazione degli *omissis* al fine di garantire una più facile lettura, preservando comunque i principi di diritto enunciati dal giudice o dalla corte.

Dal documento sarà inoltre possibile effettuare, cliccando su appositi link posizionati nella spalla destra della pagina della sentenza, le seguenti ricerche:

 $\Box$  ricerca nelle massime correlate (massime correlate)

### **Modalità di ricerca nelle** *Sentenze delle Commissioni Tributarie*

Per le aree di ricerca (testo, periodo, estremi) si veda il capitolo dedicato alle Modalità di ricerca

nelle Sentenze in cui sono descritte tutte le opzioni di ricerca.

### **Ricerca per estremi (Autorità)**

Questa modalità di ricerca può essere utilizzata quando si conoscano in tutto o in parte gli estremi di una sentenza, oppure per individuare le decisioni che fanno riferimento a un determinato provvedimento normativo. Dall'area di lavoro Autorità è possibile richiamare un elenco che presenta i principali organi giurisdizionali amministrativi. Supponiamo di dover ricercare una sentenza emanata dalla Corte Assise del 21 gennaio 2004, occorrerà:

 $\Box$  fare clic sulla barra orizzontale nella area di lavoro Autorità per richiamare l'elenco degli organi giudicanti;

 $\Box$  scorrere l'elenco con il mouse e selezionare l'autorità;

 $\Box$  completare con gli ulteriori dati a disposizione la maschera di input.

# <span id="page-27-0"></span>*I COMMENTATI*

La sezione "I COMMENTATI" presenta diverse opere autorali. Si tratta di materiale assolutamente esclusivo, redatto da importanti autori della Casa Editrice.

### <span id="page-27-1"></span>**COMMENTARIO IVA**

<span id="page-27-2"></span>Il **Commentario IVA** a cura di **Renato Portale**

### **Il CODICE DELLA CRISI D'IMPRESA**

<span id="page-27-3"></span>Diretto da FABRIZIO DI MARZIO (Cons. Corte di Cassazione)

### **Il CODICE DEL CONTENZIOSO TRIBUTARIO**

Diretto da DOMENICO CHINDEMI (Cons. Corte di Cassazione)

### **Il CODICE DELLE SOCIETA'**

Diretto da LOREDANA NAZZICONE (Cons. Corte di Cassazione)

### **Ricerche nel COMMENTARIO IVA**

Nella maschera è prevista la scelta (menu) per poter cercare tra il Commentario Iva, il Codice della crisi d'impresa e il Codice del contenzioso tributario.

Una volta selezionato il Commentario IVA, i campi di ricerca sono:

- $\square$  Testo da ricercare
- $\Box$  Norme commentate
- Articolo
- $\Box$  Struttura della norma
- $\Box$  Ultimi aggiornamenti
- Indice di dettaglio
- □ Sanzioni Tabelle di sintesi

### **Ricerca a testo libero**

Nelle ricerche a testo libero (full text) è sufficiente digitare direttamente i termini da ricercare nel campo Testo e con invio confermare la ricerca.

Tale ricerca, effettuata nell'archivio dei commentati è semplice e veloce; tuttavia, affinché

questa modalità di ricerca esprima tutta la propria efficacia, si consiglia di far ricorso agli operatori logici per individuare i documenti effettivamente pertinenti.

### **Norme commentate**

Nel menu Norme commentate viene proposta la scelta tra il DPR 633/1972 e il DL 331/1993. Selezionando uno dei due provvedimenti, sarà possibile effettuare una ricerca mirata attraverso più modalità di seguito elencate.

#### **Articolo**

Nella maschera di ricerca evidenziata con fondo grigio è possibile selezionare la norma in commento e l'articolo da cercare (con eventuali sottonumerazioni bis, ter, etc ..)

#### **Struttura della Norma**

Cliccando sul link Struttura della Norma, apparirà l'articolato della norma selezionata. Attraverso l'albero di navigazione, sarà possibile selezionare uno o più articoli o interi titoli, capi, sezioni.

#### **Ultimi aggiornamenti**

Cliccando sul link Ultimi aggiornamenti, apparirà un elenco contenente gli articoli che sono stati oggetto di aggiornamento da parte dell'autore (attraverso la pubblicazione di un Focus novità per esempio). Attraverso questo elenco sarà possibile selezionare uno o diversi articoli o tutti gli articoli che verranno ricercati.

#### **Indice di dettaglio**

Cliccando sul link Indice di dettaglio, apparirà un elenco contenente gli articoli che sono stati commentati. Cliccando su un articolo apparirà la struttura completa del commento e innquesto modo si potrà arrivare alla visualizzazione del singolo paragrafo. I paragrafi aggiornati vengono evidenziati in verde.

### **Sanzioni – Tabelle di sintesi**

Cliccando sul link Sanzioni – Tabelle di sintesi, apparirà una scheda contenente un elenco di violazioni, accompagnate dalla sanzione di note esplicative. Per es. Violazione dell'obbligo di dichiarazione annuale IVA, Violazione dell'obbligo di dichiarazione anagrafica, Violazione dell'obbligo di fatturazione (documentazione, registrazione ed individuazione delle operazioni soggette all'imposta sul valore aggiunto), Violazioni dell'obbligo di emissione ricevute e scontrini fiscali ….

### **Ricerche Nei CODICI COMMENTATI**

Nella maschera è prevista la scelta (menu) per poter cercare tra il I Codici commentati il codice che si desidera consultare.

Una volta selezionato il Codice, i campi di ricerca sono:

- $\square$  Testo da ricercare
- $\Box$  Norme commentate
- Articolo
- $\square$  Struttura della norma
- $\Box$  Ultimi aggiornamenti
- □ Argomento
- Giurisprudenza citata
- $\Box$  Fonti normative citate

### **Ricerca a testo libero**

La ricerca può essere effettuata per parola libera (full - text) all'interno del testo dell'articolo o in alternativa in tutto il documento. Nelle ricerche a testo libero (full text) è sufficiente digitare direttamente i termini da ricercare nel campo "Testo" e confermare la ricerca cliccando il tasto "Cerca" o premendo "Invio" sulla tastiera. Tale ricerca è semplice e veloce; tuttavia, affinché questa modalità di ricerca esprima tutta la propria efficacia, si consiglia di far ricorso agli operatori logici per individuare i documenti effettivamente pertinenti. Per l'elenco e le funzionalità dei singoli operatori, si rimanda all'apposita sezione di questo manuale.

#### **Ricerca per articolo**

Nella maschera di ricerca evidenziata con fondo grigio è possibile selezionare il codice e l'articolo da cercare (con eventuali sottonumerazioni bis, ter, etc ..)

### **Struttura delle Norme commentate**

Una volta selezionato una norma o un codice oggetto di commento, è possibile visualizzarne l'intera struttura da cui selezionare uno o più articoli, capi, sezioni, titoli.

#### **Ultimi aggiornamenti**

Cliccando sul link Ultimi aggiornamenti, apparirà un elenco contenente gli articoli che sono stati oggetto di aggiornamento da parte dell'autore. Attraverso questo elenco è possibile selezionare uno o più articoli.

#### **Argomento**

Cliccando nel menu Argomento, appariranno gli argomenti che scandiscono la trattazione. **Giurisprudenza e Fonti normative citate**

In queste due maschere è possibile inserire gli estremi normativi o giurisprudenziali per trovare i commenti in cui sono citati questi riferimenti.

### <span id="page-29-0"></span>*DOTTRINA*

La banca dati Note e Dottrina è costituita da un archivio di materiale esclusivo e firmato; esso è stato selezionato dalle riviste della Casa Editrice Giuffrè pubblicate a partire dal 1995.

Le note sono legate alla massima che commentano e sono documenti di approfondimento sulla decisione in oggetto.

È stata selezionata inoltre anche la Dottrina pubblicata su riviste Giuffrè dal 1995 ad oggi specifici argomenti.

### **Note a sentenza: contenuti, struttura e ricerca nei documenti**

I testi delle note vengono presentati con un corredo di informazioni che ne arricchisce la consultazione.

Di seguito compaiono i riferimenti giurisprudenziali di cui si commenta il testo, e sulla destra in blu il link che permette di navigare verso il testo vero e proprio della massima.

Seguono il titolo della nota e la rivista da cui essa è tratta. Completano le informazioni il nome e cognome dell'autore.

### **Dottrina: contenuti, struttura e ricerca nei documenti**

Anche i testi di dottrina vengono presentati con un corredo di informazioni del tutto simile a quello presente nelle note con in più la possibilità di vedere i riferimenti normativi che la redazione ha ritenuto di segnalare come importanti per la comprensione del documento o ad esso inerenti.

Tali riferimenti, presenti nella linguetta "Rif. Normativi" posizionata accanto a quella recante la dicitura "Documento", riporta i link tramite i quali sarà possibile navigare direttamente verso la legge o l'articolo di codice richiamato.

### **Ricerche nella banca dati di Dottrina**

Nella maschera è prevista la scelta (radio button) per poter cercare tra l'archivio di note e l'archivio di articoli di dottrina o su entrambi.

I campi di ricerca nell'archivio note sono:

 $\Box$  Testo libero,

- □ Autore,
- $\Box$  Fonte
- □ Anno della fonte

Nell'archivio Dottrina oltre alla possibilità di cercare per i suddetti campi si aggiunge anche la ricerca per riferimenti normativi completabili con la data del provvedimento o il numero dell'articolo di codice.

#### **Ricerca a testo libero**

Nelle ricerche a testo libero (full text) è sufficiente digitare direttamente i termini da ricercare nel campo Testo e con invio confermare la ricerca.

Tale ricerca, effettuata nell'archivio di Note e Dottrina è semplice e veloce; tuttavia, affinché questa modalità di ricerca esprima tutta la propria efficacia, si consiglia di far ricorso agli operatori logici per individuare i documenti effettivamente pertinenti.

#### **Ricerca per riferimenti normativi**

La ricerca per riferimenti normativi è estremamente utile quando si conoscano gli articoli di codice o la data di una legge di cui si vogliono ricercare commenti dottrinari.

Tale ricerca è presente nella seconda parte del video.

La ricerca per estremi permette di individuare tutti i documenti di dottrina che hanno fra i riferimenti normativi un articolo di codice o una legge specifica. Nella area di ricerca Riferimenti Normativi è sempre visualizzato l'elenco con la descrizione della Costituzione, dei diversi codici e dei tipi legislativi . Un clic del mouse su una o più descrizioni ne permetterà la selezione.

#### **Consultazione dei documenti della banca dati Note e Dottrina**

Dalla lista dei documenti trovati è possibile selezionare il documento che interessa.

A video apparirà il documento corredato da link normativi posti in calce al documento.

Nel caso in cui il documento visualizzato sia una nota, io calce alla nota, comparirà la scritta linkabile "Massime correlate" questo link se attivato aprirà una finestra contenente la massima cui la nota si riferisce.

### <span id="page-30-0"></span>*FORMULARI*

L'archivio dei Formulari raccoglie oltre 600 formule dedicate al mondo fiscale, tributario e societario, esclusive. Per ciascuna formula viene indicata, nel titolo, la materia a cui si riferisce in modo da facilitare l'utente nella scelta della formula più utile.

Le materie trattate ricomprendono la disciplina del processo tributario, la revisione contabile degli enti locali con apposite check list di controllo, la locazione di beni, il diritto societario con specifiche formule relative ad atti costitutivi, funzionamento delle società nonché alle operazioni straordinarie quali fusione, scissione e trasformazione.

L'archivio Formulari ricomprende altresì modelli e formule per la gestione dei rapporti di lavoro. **Ricerche nella banca dati Formulari** 

### La ricerca nei Formulari può essere effettuata per parola libera *(full - text)* all'interno del titolo della formula o in alternativa in tutto il documento.

Nelle ricerche a testo libero *(full text)* è sufficiente digitare direttamente i termini da ricercare nel campo "Testo" e confermare la ricerca cliccando il tasto "Cerca" o premendo "Invio" sulla tastiera.

Tale ricerca è semplice e veloce; tuttavia, affinché questa modalità di ricerca esprima tutta la propria efficacia, si consiglia di far ricorso agli operatori logici per individuare i documenti effettivamente pertinenti. Per l'elenco e le funzionalità dei singoli operatori, si rimanda all'apposita sezione di questo manuale.

### **Ricerca per Lista formulari.**

La maschera "Lista formulari" consente di limitare la ricerca a specifiche materie.

Utilizzabile come ricerca autonoma di tutte le formule relative a uno specifico settore, questa ricerca offre un ottimo supporto anche alla ricerca *full text.* 

### **Ricerca per riferimenti normativi**

Questo tipo di ricerca permette di individuare le formule relative a un determinato provvedimento normativo.

Nella area di ricerca per estremi (Codici o Leggi), posizionandosi con il mouse sulla barra orizzontale e facendo clic, si visualizza l'elenco con la descrizione del tipo.

Un ulteriore clic del mouse su una qualunque delle descrizioni ne permetterà la selezione.

A questo punto sarà possibile completare i campi relativi all'articolo e, cliccando il tasto "Cerca" o premendo il tasto "Invio" sulla tastiera, avviare la ricerca.

Si rammenta che qualora non si conoscano gli estremi completi, sempre dopo aver selezionato il tipo di provvedimento, è possibile compilare anche solo alcuni campi.

### **Consultazione delle formule**

Dalla lista dei documenti trovati è possibile selezionare la formula che interessa.

La pagina di consultazione risulterà strutturata come segue:

 $\Box$  informazioni, in cui è riportato lo specifico ambito di impiego della formula ricercata con alcune indicazioni operative

 $\Box$  la formula completa

 $\Box$  le correlazioni, da cui sarà possibile richiamare la legislazione correlata alla formula in esame o altre formule attinenti al documento che si sta visualizzando.

### <span id="page-31-0"></span>*FORMULARI COMMENTATI*

L'archivio dei Formulari Commentati riporta numerosissime formule con relativo inquadramento e commento a cura di un comitato autorale che ne cura anche l'aggiornamento.

La ricerca di formule e commenti può essere effettuata attraverso diverse modalità.

### **Ricerca a testo libero**

La ricerca nei Formulari Commentati può essere effettuata per parola libera (full - text) all'interno del titolo della formula o in alternativa in tutto il documento. Nelle ricerche a testo libero (full text) è sufficiente digitare direttamente i termini da ricercare nel campo "Testo" e confermare la ricerca cliccando il tasto "Cerca" o premendo "Invio" sulla tastiera. Tale ricerca è semplice e veloce; tuttavia, affinché questa modalità di ricerca esprima tutta la propria efficacia, si consiglia di far ricorso agli operatori logici per individuare i documenti effettivamente pertinenti.

Per l'elenco e le funzionalità dei singoli operatori, si rimanda all'apposita sezione di questo manuale.

### **Ricerca per Lista formulari**

La maschera "Lista formulari" consente di limitare la ricerca a specifiche materie. Utilizzabile come ricerca autonoma di tutte le formule relative a uno specifico settore, questa ricerca offre un ottimo supporto anche alla ricerca full text.

Un volta selezionato un Formulario è possibile inoltre visualizzarne l'intera struttura (**Struttura formulari**) da cui selezionare uno o più formule.

Cliccando su **Ultimi aggiornamenti** sarà possibile visualizzare le ultime formule e i relativi commenti oggetto di modifica.

Dal menu a tendina **Argomento**, ed eventualmente dal relativo menu **Sottoargomento**, è possibile effettuare una ricerca di tutte le formule raggruppate sotto quella voce.

### **Ricerca per codici e leggi citate**

In queste due maschere è possibile inserire gli estremi normativi per trovare i commenti in cui

### **BANCADATIPIÚ**<sup>®</sup>

# <span id="page-32-0"></span>*RIVISTE*

La *Bancadati Più* offre un archivio digitale di 11 riviste Giuffrè selezionate per professionisti ed esperti dell'area fiscale. Un poderoso complesso di contributi e commenti rapidamente consultabile e in grado di soddisfare i bisogni del professionista più esigente e specializzato.

Grazie a un motore di ricerca altamente performante il professionista può accedere, sempre e in ogni luogo, alle Riviste e, con pochi clic, reperire tutte le informazioni necessarie ad approfondire i temi legati alle aree di interesse seguenti: Finanza e Tributi, Economia e azienda, Società, Fallimento e Industriale, Lavoro. Nell'impostare la ricerca è possibile scegliere se reperire le informazioni in tutte le riviste disponibili o se selezionare solo alcuni titoli. Le parole cercate, risulteranno evidenziate all'interno delle pagine dei fascicoli in cui queste sono presenti.

### **Modalità di ricerca nella Rivista**

La sezione di Ricerca, presente nella pagina principale delle Riviste, permette di cercare in tutto il contenuto disponibile attraverso l'ausilio di molteplici opzioni e funzionalità di ricerca:

 $\Box$  ricerca full text (testo da ricercare) con l'ausilio degli "operatori logici e di prossimità"

 $\Box$  ricerca avanzata, per effettuare, attraverso numerose opzioni, ricerche full text più puntuali e mirate

 $\Box$  ricerca per riviste (scelta della rivista di interesse dall'elenco di tutte le riviste disponibili)

#### **Ricerca per testo (Testo da ricercare)**

È possibile effettuare ricerche a testo libero (full-text) imputando uno o più termini nell'apposita finestra di ricerca. È evidente che quanto più la domanda sarà precisa e completa tanto più il risultato della ricerca risulterà puntuale. Per rendere più specifica la domanda possono essere utilizzati gli operatori logici o booleani, che consentono di ampliare o restringere l'interrogazione stabilendo relazioni logiche tra più termini, orientando così la ricerca in modo più corretto.

#### **Ricerca per estremi**

Cliccando sul link "ricerca per estremi", presente nella pagina principale delle Riviste, permette di cercare in tutto il contenuto disponibile attraverso l'ausilio di molteplici opzioni e funzionalità di ricerca.

Il sistema propone l'elenco delle 11 Riviste Giuffrè, organizzate in ordine alfabetico. Grazie alla selezione delle relative testate, tramite check box, è possibile circoscrivere la ricerca all'interno dei contenuti presenti in una o più riviste.

#### **Ricerca per Data**

I primi campi che compaiono, dopo la maschera di selezione delle Riviste, sono relativi a una interrogazione per data (giorno, mese anno). La ricerca per data consente di cercare le informazioni di interesse per anno di pubblicazione della rivista, o per un determinato periodo. Più precisamente, le opzioni disponibili sono le seguenti:

**anno**: in questo caso occorre, dopo aver selezionato la rivista di interesse, scegliere dal menu a tendina l'anno della rivista su cui si intende effettuare la ricerca. Se l'opzione di selezione prescelta è "tutte le riviste" il sistema effettua una ricerca complessiva in tutto l'archivio storico disponibile, secondo la configurazione sottoscritta.

**periodo**: grazie a questa opzione è possibile cercare l'informazione di interesse imputando un periodo, più o meno ampio, in cui si presume che il documento sia stato pubblicato. La scelta potrà essere effettuata dall'anno 1975 all'anno in corso, secondo la configurazione di prodotto sottoscritta.

Si segnala che la ricerca per data/periodo non costituisce un campo obbligatorio di ricerca.

### **Ricerca per Fascicolo**

La ricerca per fascicolo consente di individuare la documentazione pubblicata in un determinato fascicolo di rivista. A seguito della selezione della rivista e dell'anno di interesse, il sistema propone un menu a tendina con l'elenco dei fascicoli disponibili per l'annata selezionata.

Dopo aver impostato tutti i criteri di ricerca utili alle proprie finalità, sarà possibile avviare la ricerca premendo sul pulsante *CERCA*. Nel caso in cui la ricerca non vada a buon fine, e il sistema non trovi nessuno dei documenti ricercati, il sistema riporterà a video il messaggio "Nessun documento presente", offrendo la possibilità di modificare la ricerca o di rifarne una nuova.

### **Lista dei risultati**

Ogni **risultato** mostra le seguenti informazioni:

- $\Box$  il titolo completo della rivista,
- l'anno,
- $\Box$  il fascicolo
- $\Box$  il numero delle pagine che compongono il fascicolo

 $\Box$  l'anteprima testuale che permette, cliccandoci sopra, di accede alla pagina completa. Per **scorrere la lista** a video si può utilizzare la barra di scorrimento laterale posta alla estrema destra della pagina di visualizzazione o utilizzare l'indicazione delle pagine trovate posta sopra la lista dei risultati, sulla destra dello schermo.

#### **Visualizzazione del fascicolo**

Un'importante funzionalità che permette la consultazione rapida del fascicolo della rivista è "Fasc. intero". Cliccando sul link viene rapidamente presentato il fascicolo intero che può essere consultato rapidamente e agevolmente.

#### **Le singole Riviste**

Cliccando sull'etichetta della rivista o sulla copertina è possibile accedere alla pagina della singola rivista selezionata. Il sistema propone un'interfaccia semplice e di immediata consultazione che permette di:

 $\Box$  Accedere alle informazioni generali della testata (presentazione, comitato direttivo o scientifico, autori ecc.)

□ Accedere agli articoli più interessanti dell'ultimo fascicolo della rivista

Accedere all'archivio della rivista digitale, che propone l'elenco degli anni disponibili per ogni rivista e l'elenco dei fascicoli per annata; sulla destra l'ultimo fascicolo disponibile sempre in primo piano